#### **BAB IV**

#### **HASIL DAN PEMBAHASAN**

#### **4.1 Hasil**

Hasil dari penelitian yang dilakukan berupa sistem informasi administrasi dan pendaftaran surat izin usaha perdagangan (SIUP) berbasis *online* pada badan penanaman modal dan pelayanan perizinan terpadu Provinsi Lampung, yang juga dapat diakses oleh masyarakat Bandar Lampung. Urutan pembahasan yang akan diuraikan pada bab ini disesuaikan dengan tahapan-tahapan dalam siklus hidup pengembangan sistem pada metode analisis. Adapun tahapan-tahapan tersebut akan dijelaskan secara rinci pada sub pokok bahasan berikut.

#### **4.2 Pembahasan**

Pembahasan dari pembuatan sistem informasi administrasi dan pendaftaran surat izin usaha perdagangan (SIUP) berbasis *online* pada badan penanaman modal dan pelayanan perizinan terpadu Provinsi Lampung, dapat dilihat pada pembahasan subsub sistem berikut.

#### **4.3 Analisa Sistem Berjalan**

Berikut ini adalah sistem pendaftaran Surat Izin Usaha Perdagangan yang berjalan Badan Penanaman Modal dan Pelayanan Perizinan Terpadu Provinsi Lampung :

Proses pembuatan surat rekomendasi siup saat ini adalah :

1. Pihak badan penanaman modal dan pelayanan perizinan terpadu Provinsi Lampung menyiapkan formulir permohonan jika ada pihak perusahaan atau masyarakat yang ingin membuat surat rekomendasi.

- 2. Pihak perusahaan harus mengambil formulir permohonan dan menanyakan syarat-syarat yang harus dipenuhi untuk pembuatan surat rekomendasi izin usaha berdasarkan bentuk perusahaan yang didirikan.
- 3. Setelah mendapatkan formulir permohonan rekomendasi perwakilan perusahaan harus mengisi dan melengkapi syarat-syarat yang harus dipenuhi seperti dokumen-dokumen atau identitas pembuat usaha.
- 4. Setelah pihak badan penanaman modal dan pelayanan perizinan terpadu Provinsi Lampung menerima formulir permohonan dan dokumen dari perusahaan, akan melakukan pemeriksaan kelengkapan dokumen apabila syarat-syarat dokumen telah dipenuhi, maka pihak badan penanaman modal dan pelayanan perizinan terpadu akan mengeluarkan surat rekomendasi izin usaha perdagangan yang telah disetujui oleh kepala dinas tetapi jika persyaratan atau pengisian data pada formulir tidak lengkap dinas akan mengembalikan semua data atau dokumen agar dilengkapi.
- 5. Pada setiap bulannya bidang perizinan akan membuat laporan surat rekomendasi lalu diberikan kepada kepala dinas untuk ditanda tangani. Setelah laporan ditanda tangani kepala dinas laporan kemudian diarsipkan pada bidang perdagangan dan perizinan.

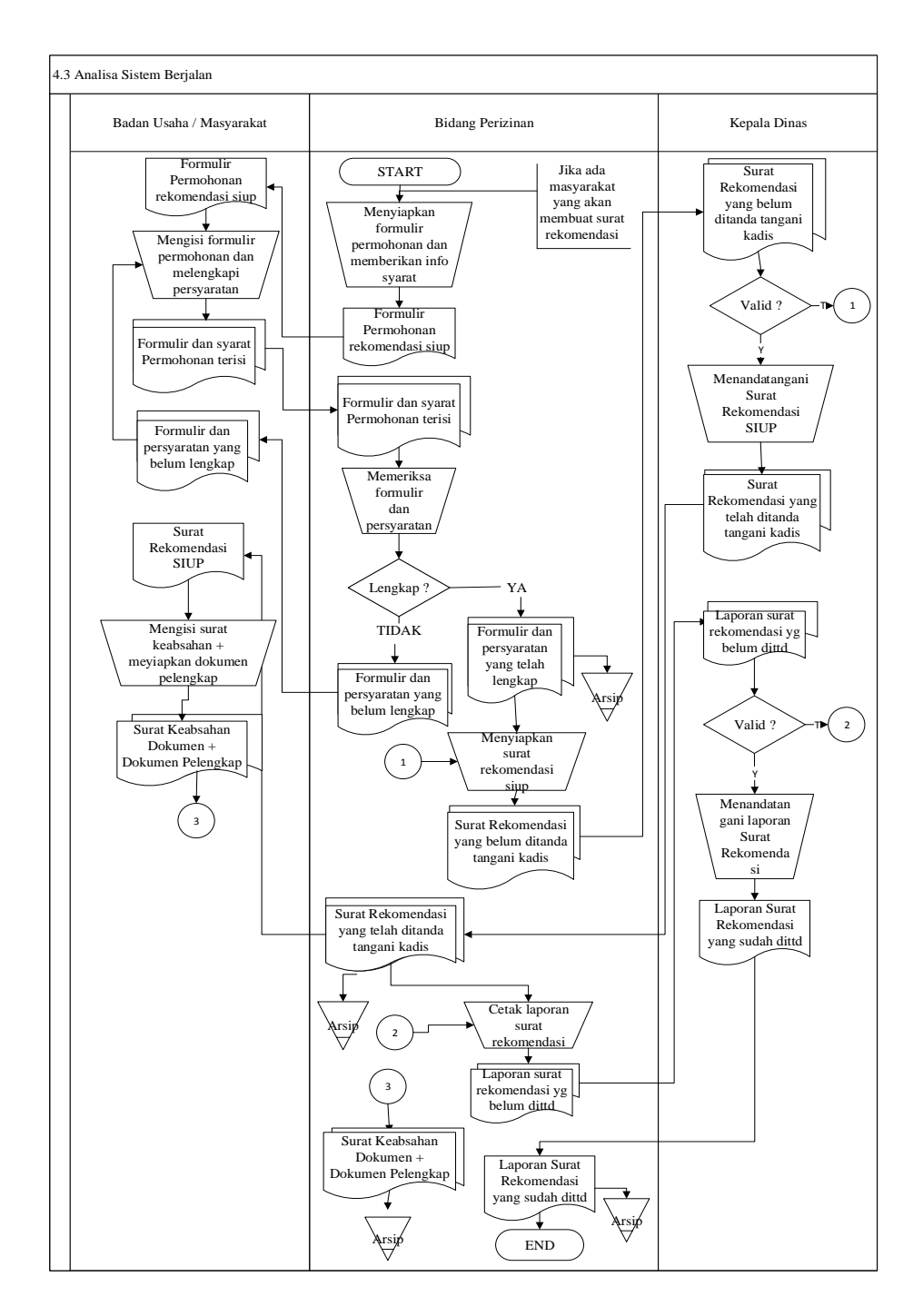

Gambar 4.1 Analisa Sistem yang Berjalan .

#### **4.4 Desain Sistem Diusulkan**

 Gambaran secara umum desain sistem yang diusulkan, dijelaskan pada sub-sub pokok bahasan berikut.

#### **4.4.1** *Data Flow Diagram* **(DFD)**

 *Context Diagram* yang digunakan dalam perancangan sistem informasi administrasi dan pendaftaran Surat Izin Usaha Perdagangan (SIUP) pada badan penanaman modal dan pelayanan perizinan terpadu Provinsi Lampung.

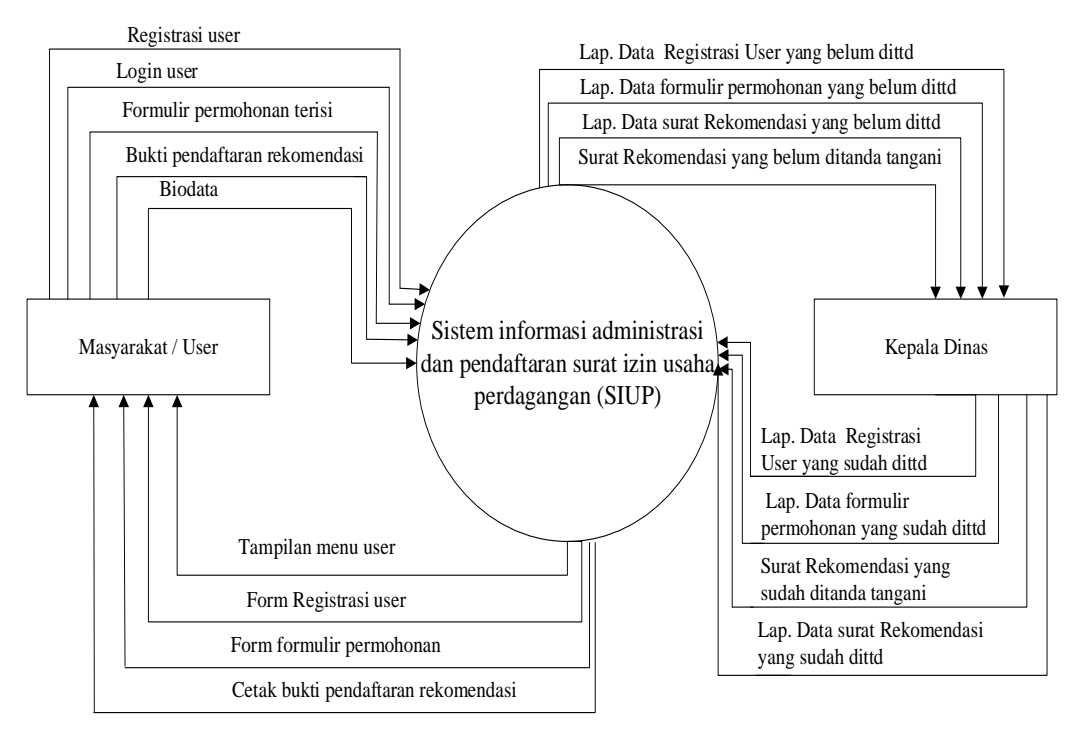

Gambar 4.2 *Context Diagram* Sistem Yang Diusulkan

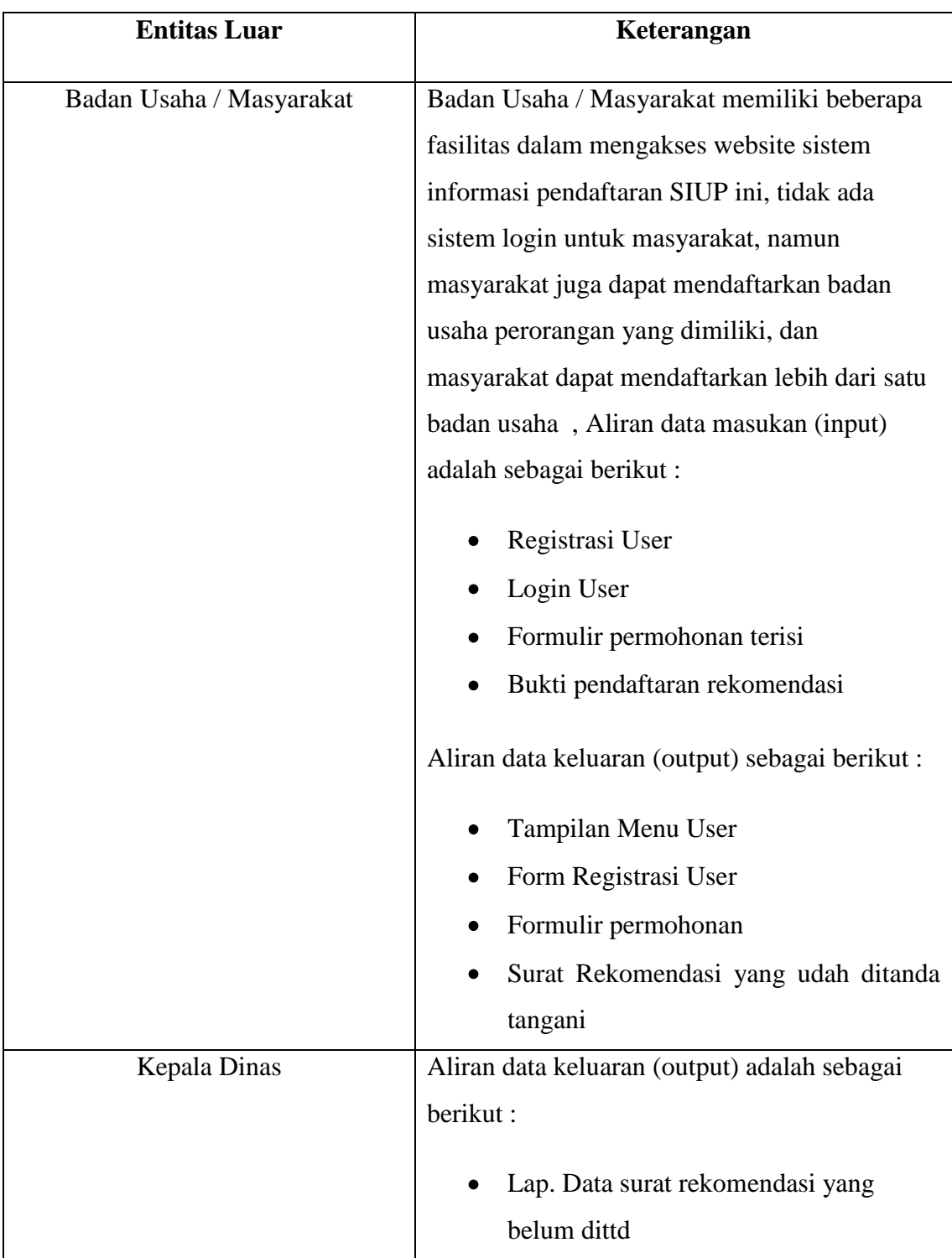

Berikut ini merupakan keterangan dari *context diagram* :

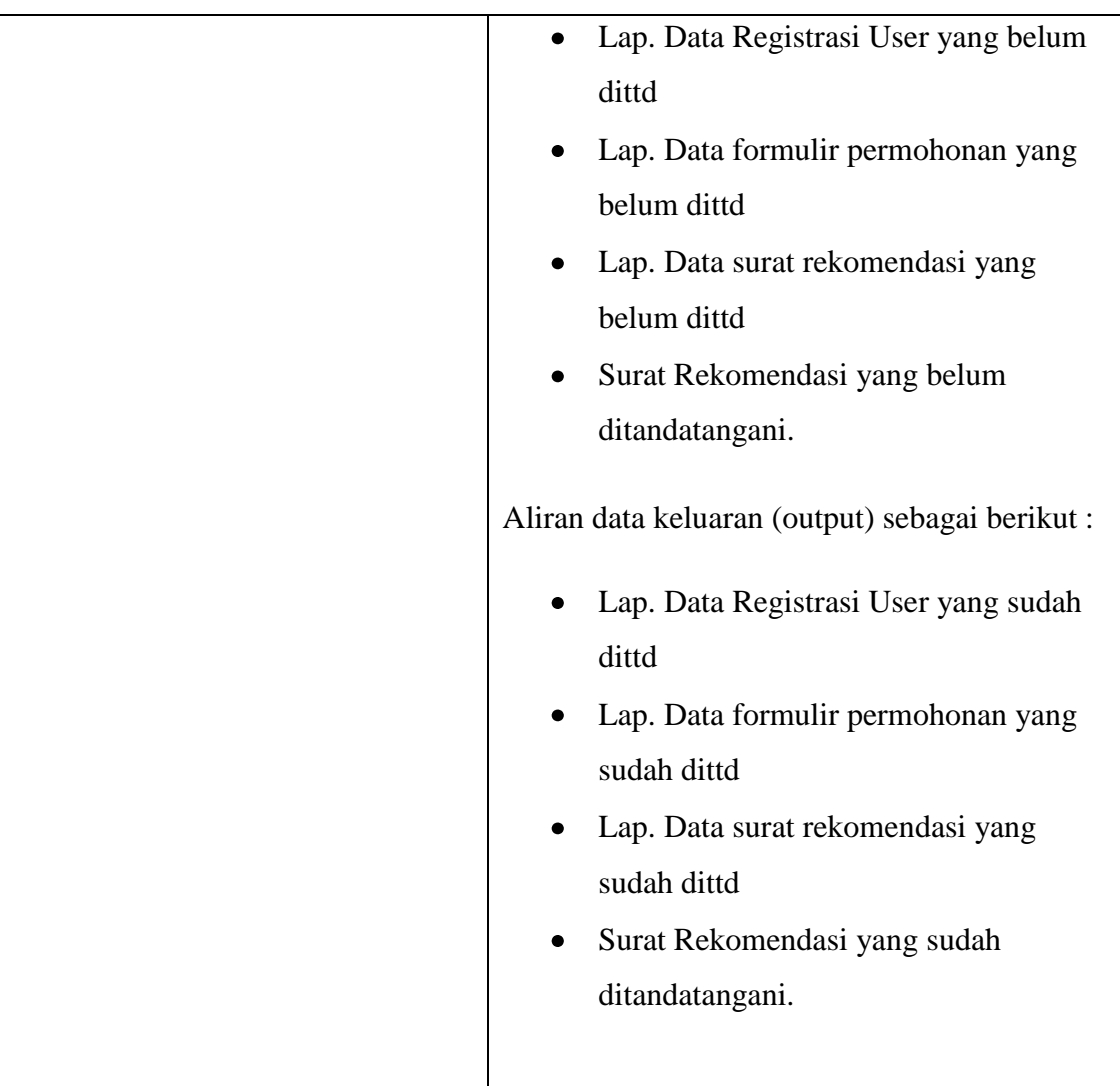

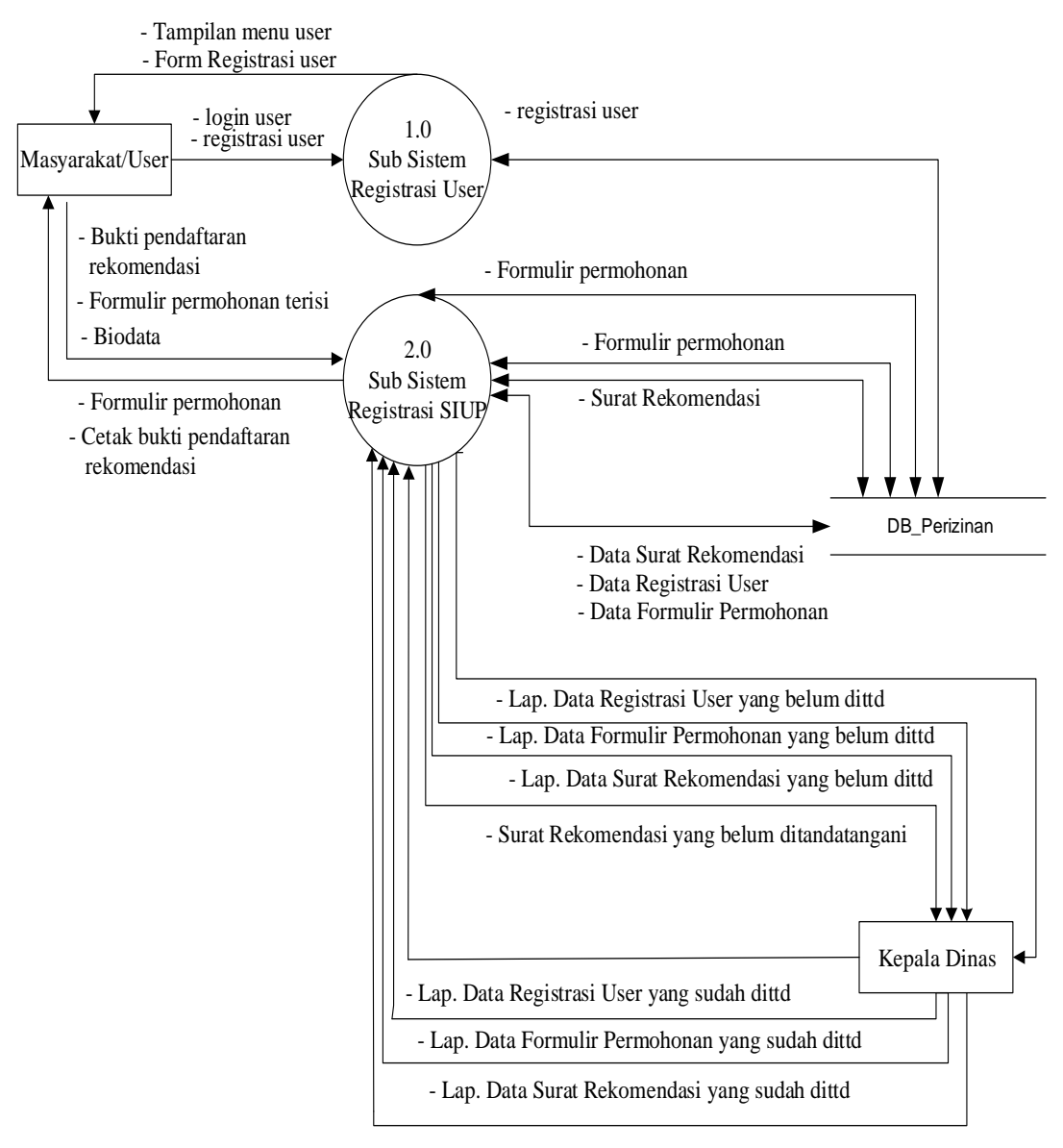

<sup>-</sup> Surat Rekomendasi yang sudah dittd

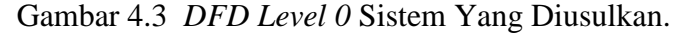

Gambar 4.3 menunjukkan diagram alir data sistem yang diusulkan, dimana rancangan sistem yang diusulkan terdiri dari dua sub sistem, yaitu Sub Sistem Registrasi User , dan juga sub sistem Registrasi SIUP.

1. Tempat Penyimpanan (*Storage*)

Tempat penyimpanan ( *storage* ) yang digunakan pada perancangan DFD level 0 adalah sebagai berikut :

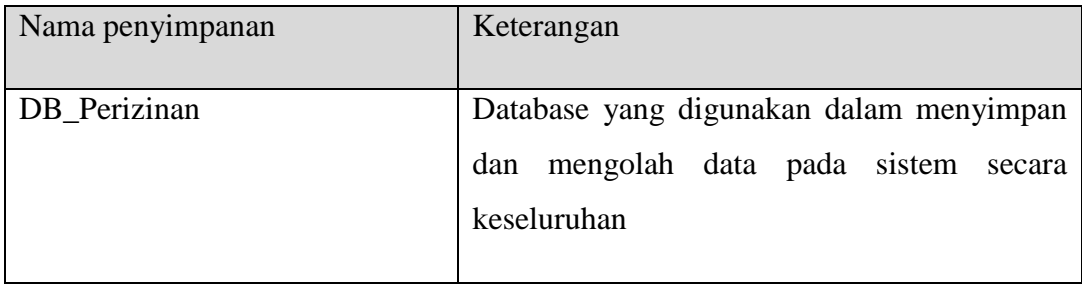

# 2. Proses

Proses yang terlibat pada DFD level 0 Input Login User adalah sebagai berikut :

# Tabel 4.1 Deskripsi DFD level 0 Sub Sistem Registrasi User

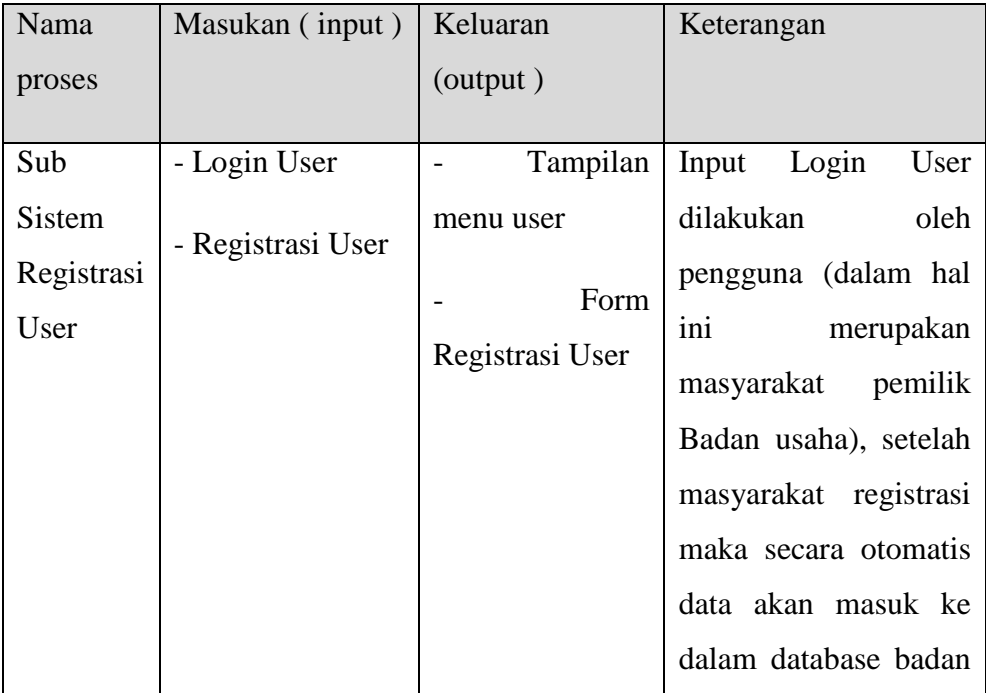

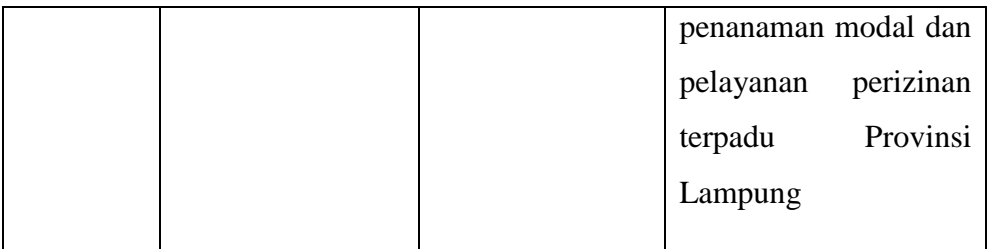

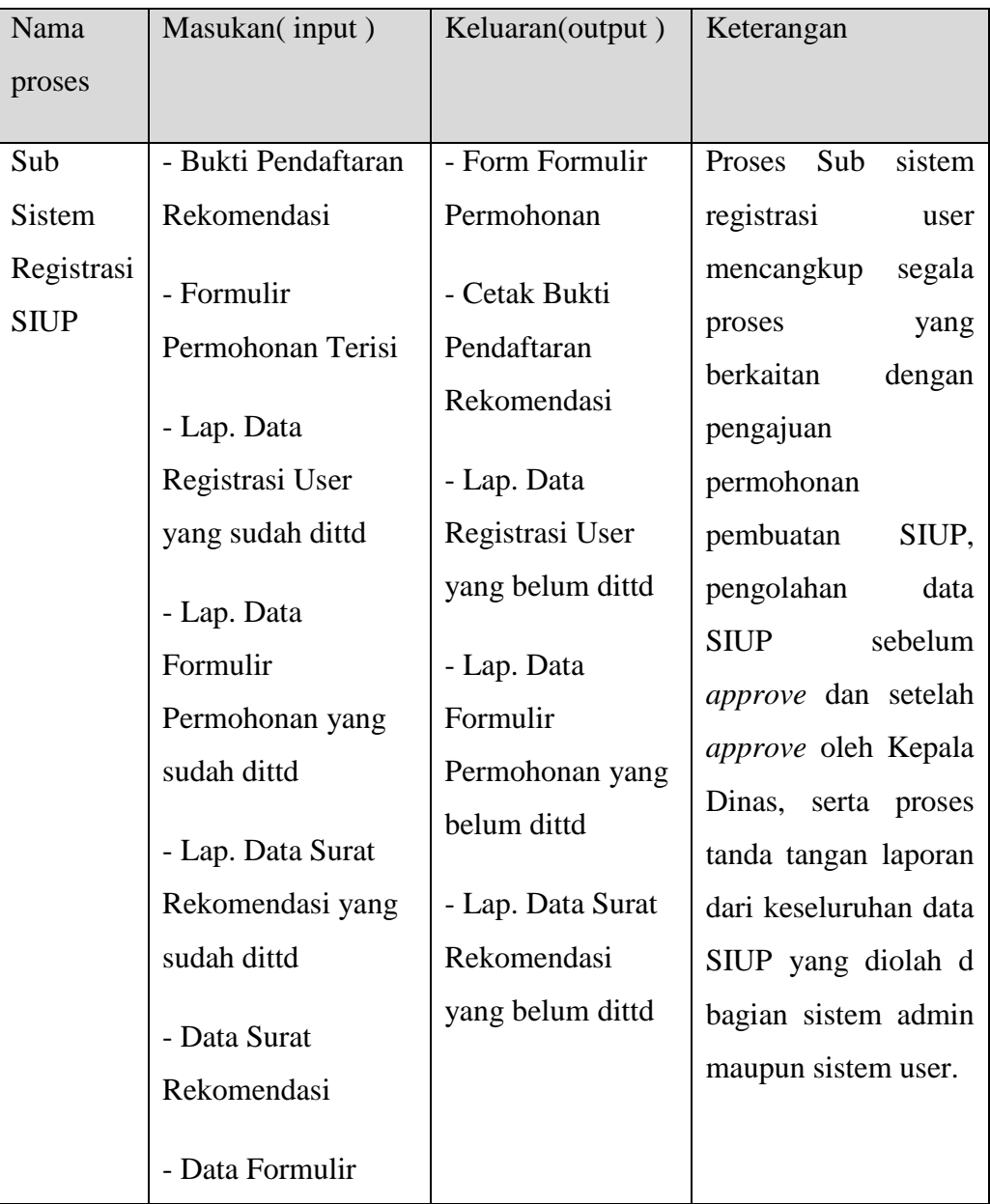

# Tabel 4.2 Deskripsi DFD level 0 Sub Sistem Registrasi SIUP

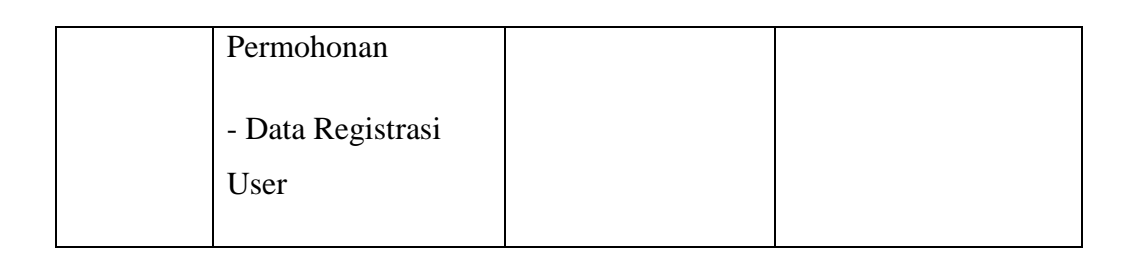

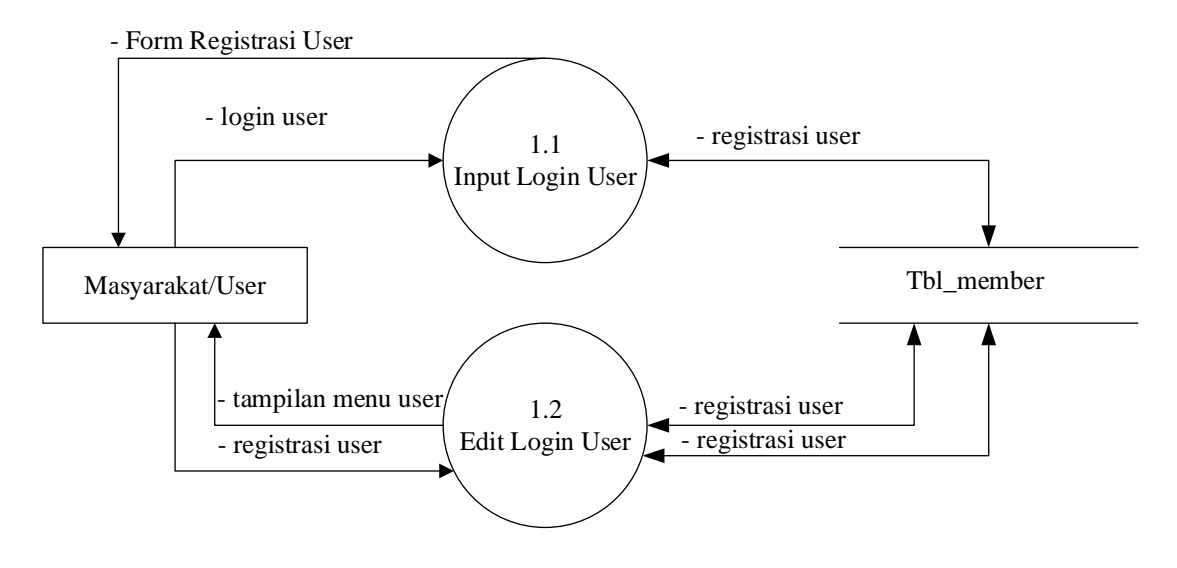

Gambar 4.4 *DFD Level 1 Proses 1* Sistem Yang Diusulkan.

Gambar 4.4 menunjukkan diagram alir data sistem yang diusulkan, dimana rancangan sistem yang diusulkan terdiri dari dua proses, yaitu proses input login user, dan juga proses edit login user.

1. Tempat Penyimpanan (*storage*)

Tempat penyimpanan ( *storage* ) yang digunakan pada perancangan DFD level 1 adalah sebagai berikut :

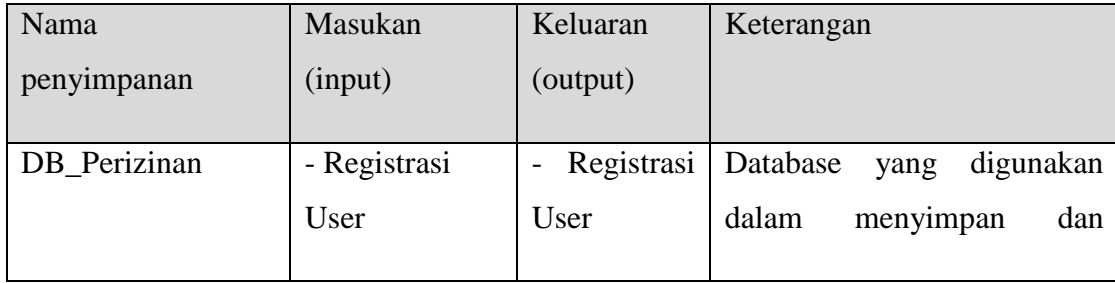

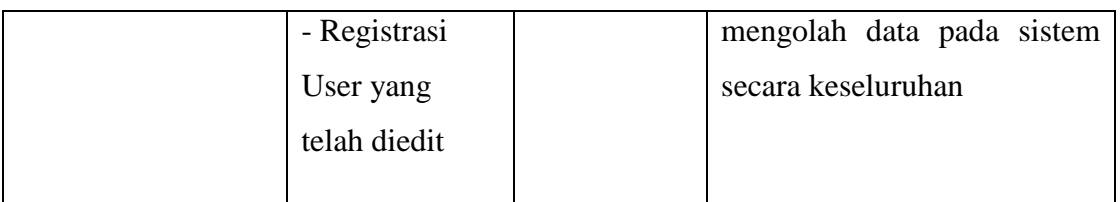

3. Proses

Proses yang terlibat pada DFD level 1 Proses 1 Input Login User adalah sebagai berikut :

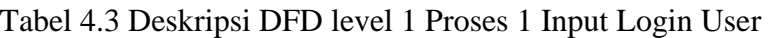

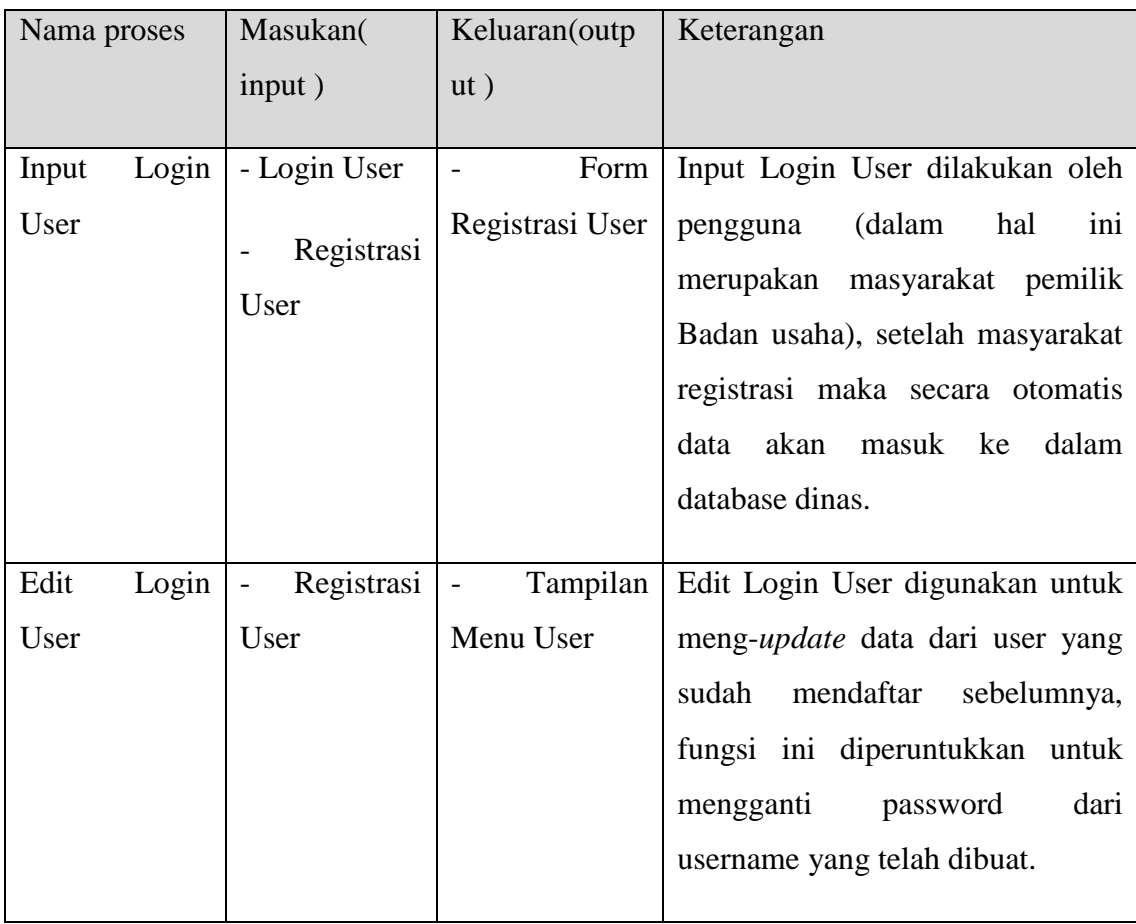

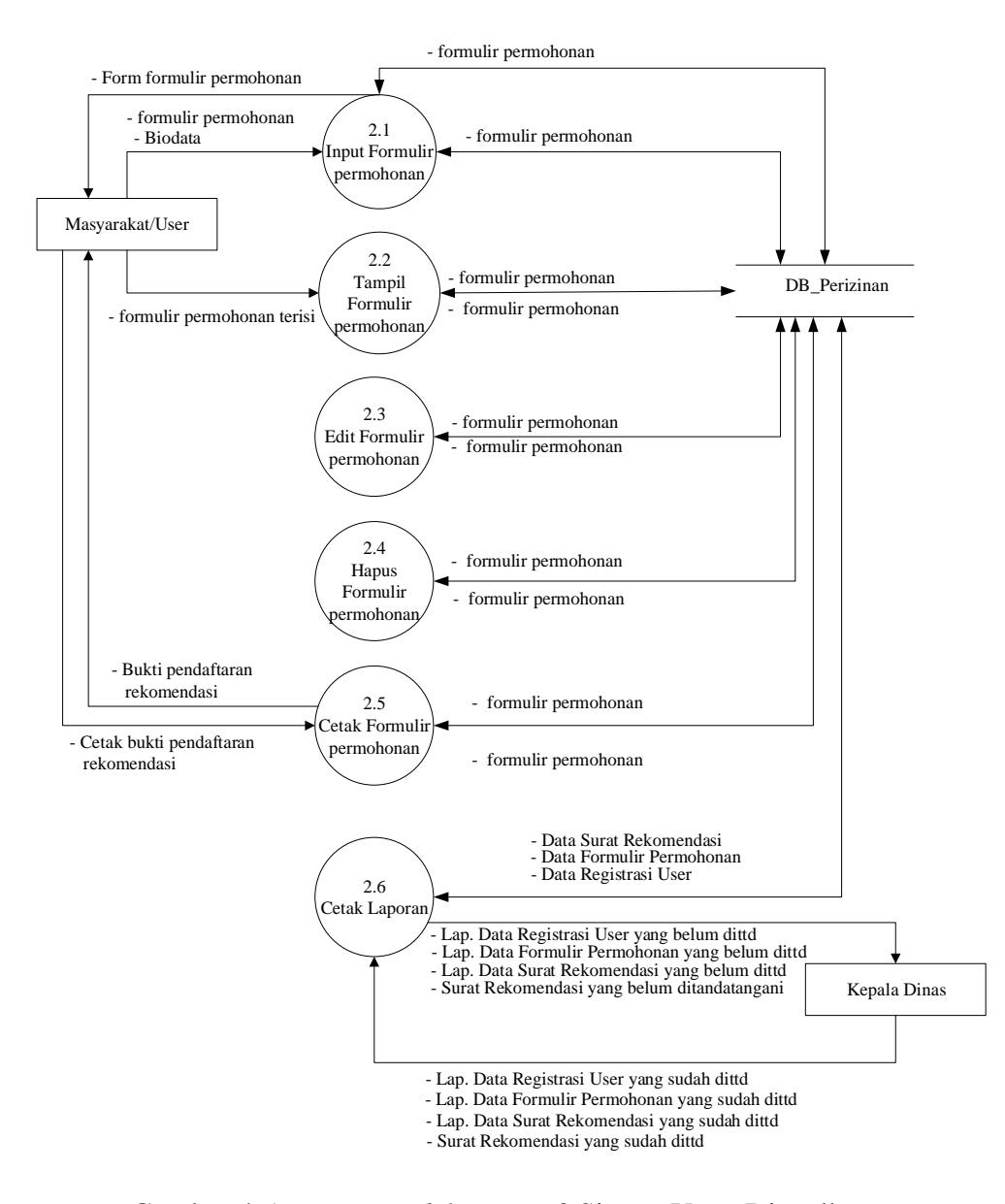

Gambar 4.5 *DFD Level 1 Proses 2* Sistem Yang Diusulkan.

Gambar 4.5 menunjukkan diagram alir data sistem yang diusulkan, dimana rancangan sistem yang diusulkan terdiri dari enam proses, yaitu proses input formulir permohonan, tampil formulir permohonan, edit formulir permohonan, hapus formulir permohonan, cetak formulir permohonan dan cetak laporan.

1. Tempat penyimpanan (*storage*)

Tempat penyimpanan ( *storage* ) yang digunakan pada perancangan DFD level 1 Proses 2 adalah sebagai berikut :

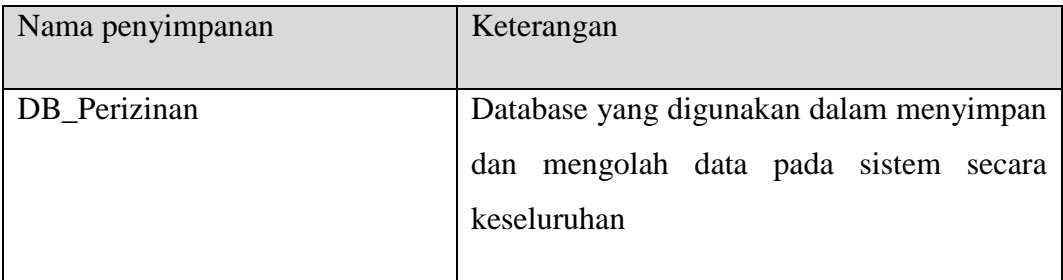

# 2. Proses

Proses yang terlibat pada DFD level 1 Proses 2 Sub Sistem Registrasi SIUP adalah sebagai berikut :

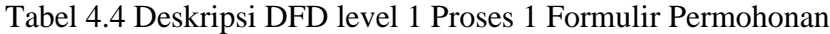

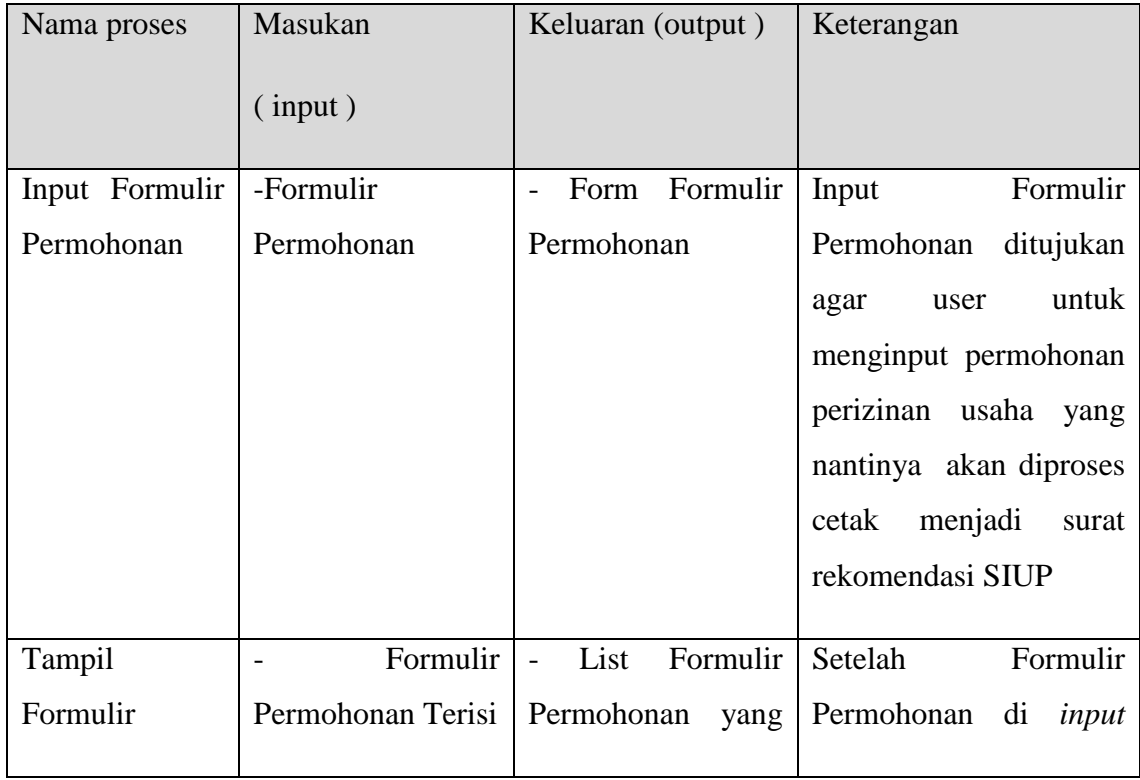

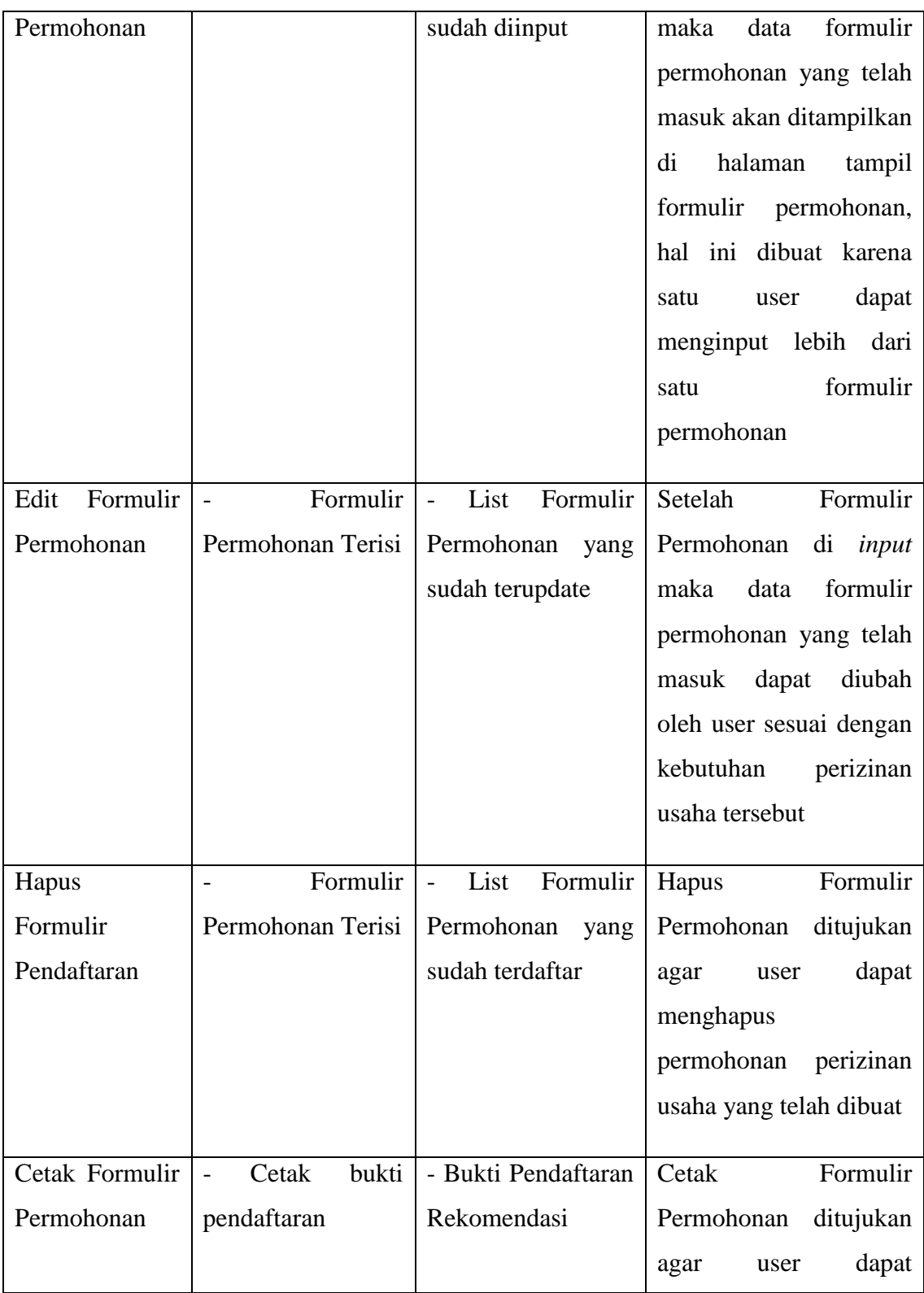

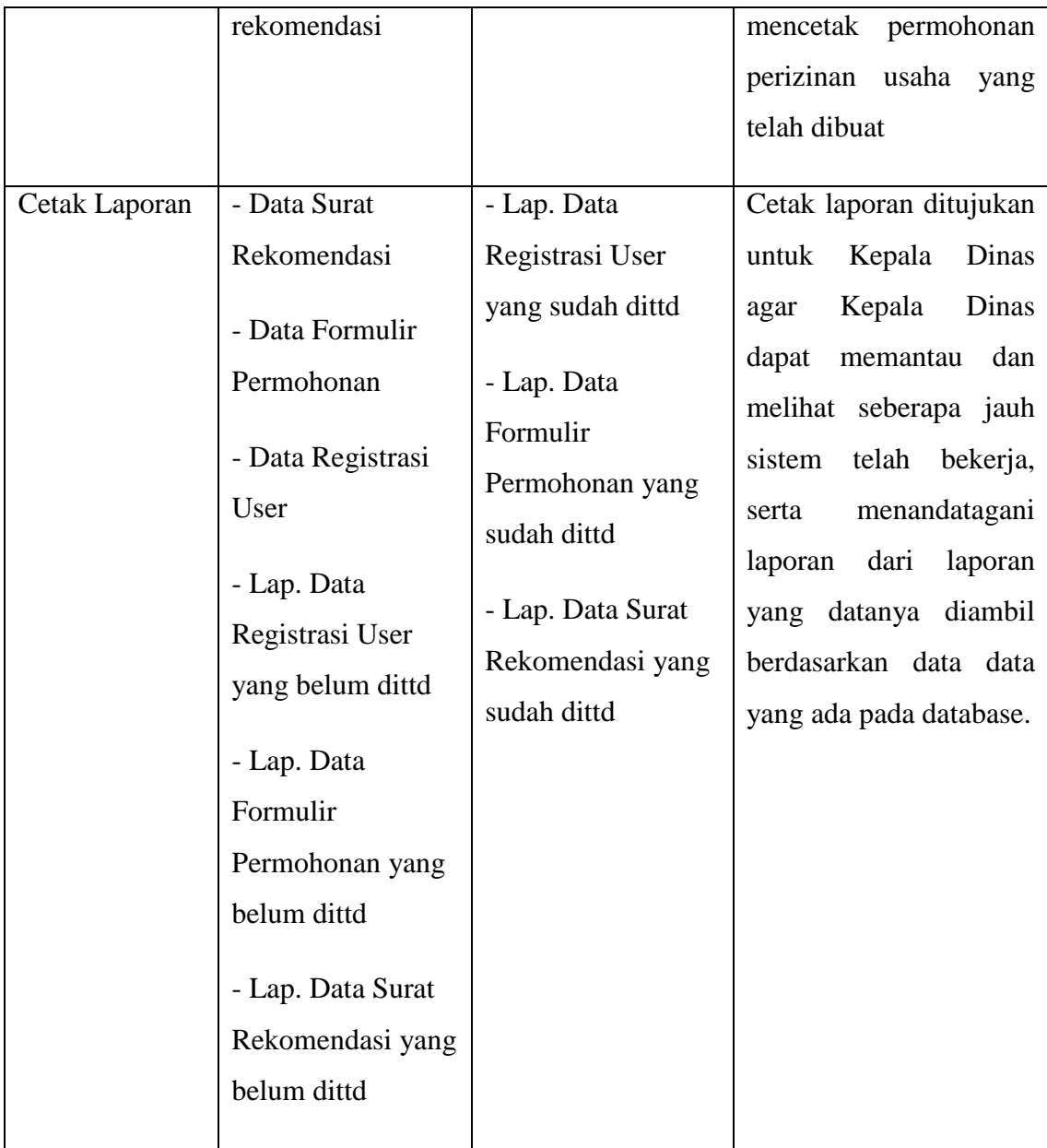

# **4.5 Desain** *Database*

Desain *database* terdiri dari relasi antar tabel dan struktur data seperti yang dijelaskan pada sub pokok bahasan berikut.

# **4.5.1 Tabel Relasi**

Tabel relasi sistem informasi administrasi dan pendaftaran surat izin usaha perdagangan (SIUP) berbasis online pada badan penanaman modal dan pelayanan perizinan terpadu Provinsi Lampung adalah seperti pada gambar 4.6.

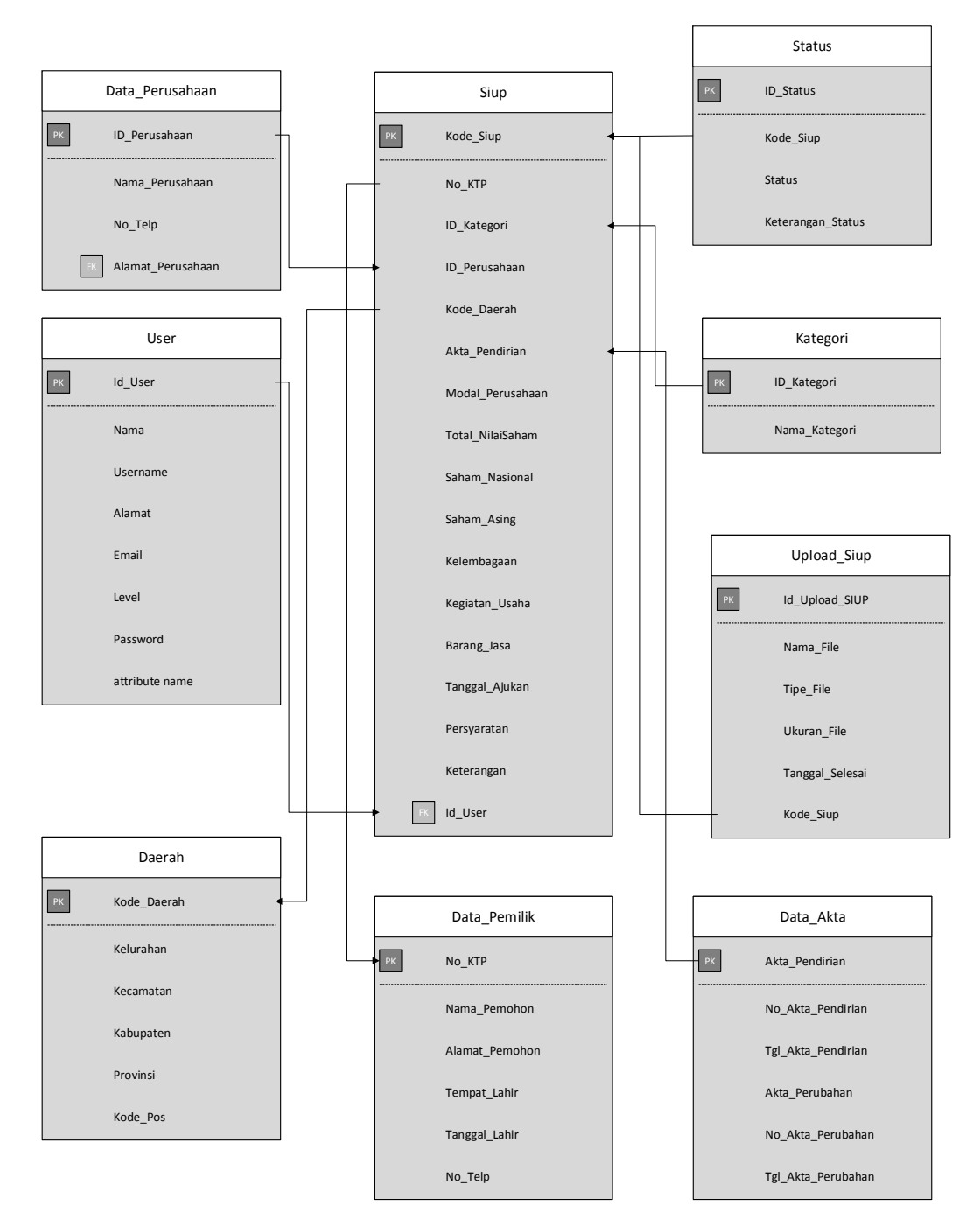

Gambar 4.6 Relasi antar table

Keterangan : PK Kunci Utama (Primary Key)

FK Kunci Tamu (Foreign Key)

# **4.6 Kamus Data**

Sistem informasi administrasi dan pendaftaran surat izin usaha perdagangan (SIUP) berbasis online pada badan penanaman modal dan pelayanan perizinan terpadu Provinsi Lampung:

# **4.6.1 Tabel Kategori**

Tabel ini digunakan untuk menyimpan data kategori.

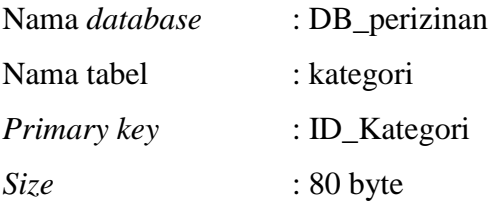

Tabel 4.5 Struktur *Table* Kategori

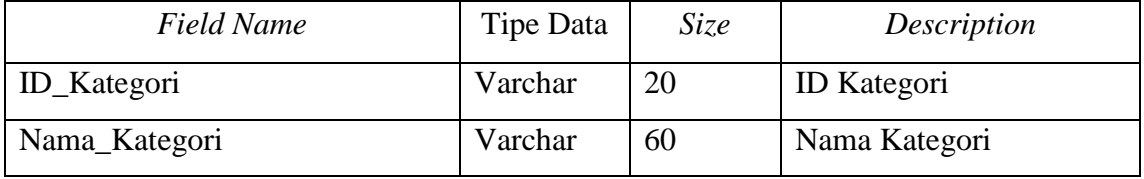

### **4.6.2 Tabel Upload SIUP**

Tabel ini digunakan untuk menyimpan data upload siup.

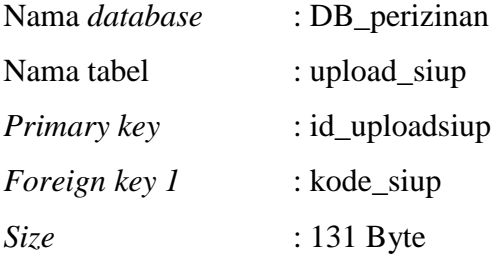

Tabel 4.6 Struktur *Table* Upload\_Siup

| <b>Field Name</b> | Tipe Data | <i>Size</i> | Description           |
|-------------------|-----------|-------------|-----------------------|
| Id_UploadSiup     | Varchar   | 11          | <b>ID Upload Siup</b> |
| Kode_Siup         | Varchar   | 10          | Kode Siup             |
| Nama File         | Varchar   | 20          | Nama File             |
| Tipe_File         | Varchar   | 20          | Tipe File             |
| Ukuran file       | Varchar   | 20          | Ukuran File           |
| Tanggal_Selesai   | Date      | 10          | dd/mm/yyyy            |

# **4.6.3 Tabel SIUP**

Tabel ini digunakan untuk menyimpan data permohonan siup.

| Nama database | : DB_perizinan |
|---------------|----------------|
| Nama tabel    | $:$ siup       |
| Primary key   | : Kode_Siup    |
| Foreign key 1 | : No KTP       |
| Size          | $: 493$ byte   |

Tabel 4.7 Struktur *Table* Siup

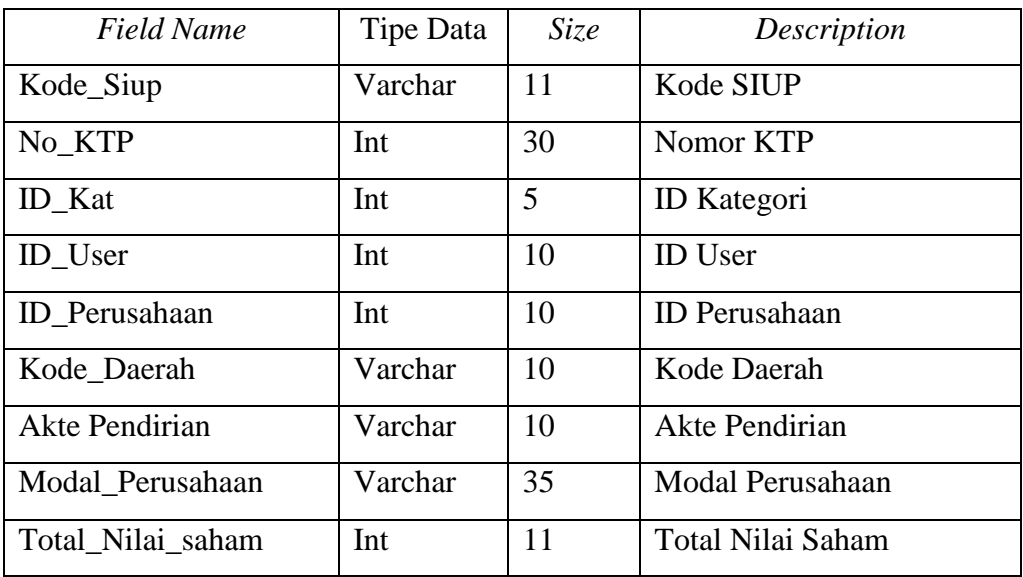

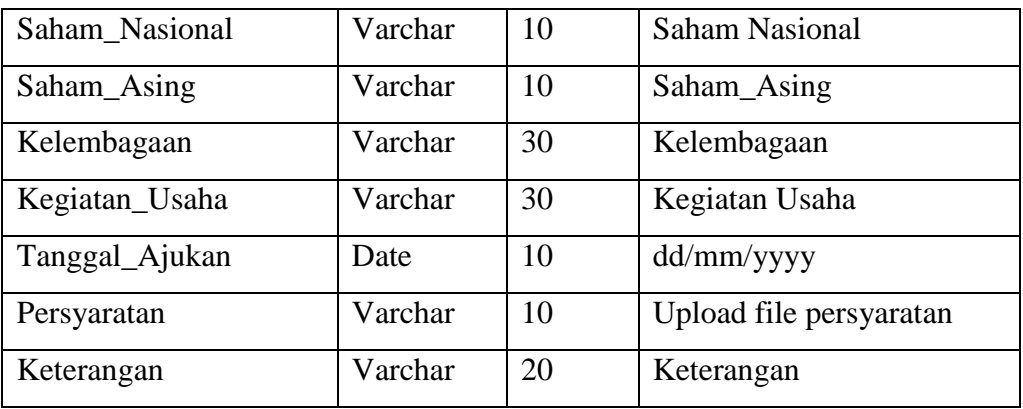

# **4.6.4 Tabel User**

Tabel ini digunakan untuk menyimpan data user yang dapat mengakses website.

| Nama <i>database</i> | : DB_perizinan |
|----------------------|----------------|
| Nama tabel           | : user         |
| Primary key          | : Id User      |
| Size                 | $: 210$ byte   |

Tabel 4.8 Struktur *Table* User

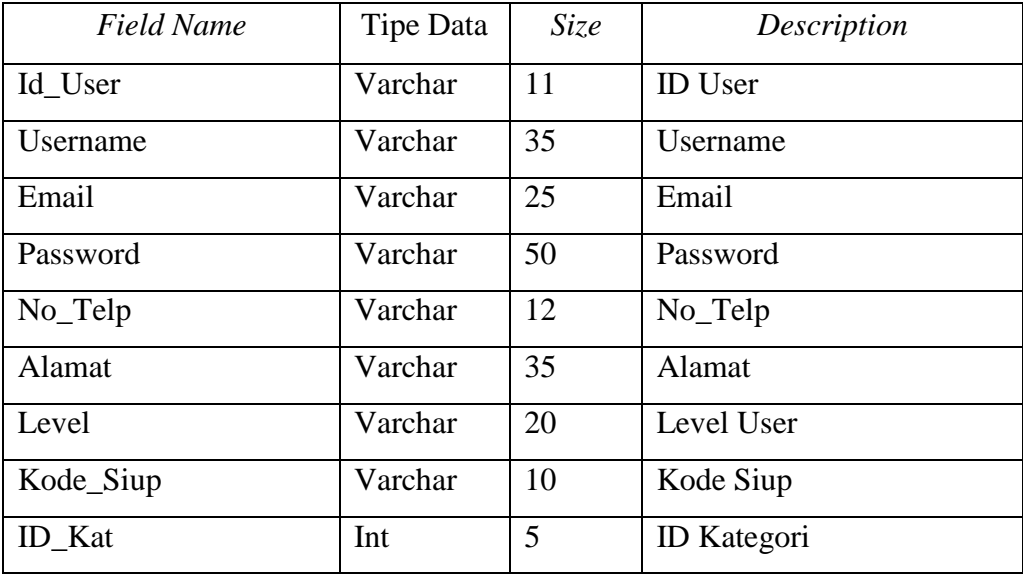

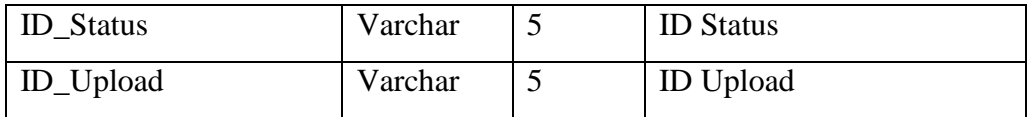

# **4.6.5 Tabel Status**

Tabel ini digunakan untuk menyimpan data status permohonan SIUP.

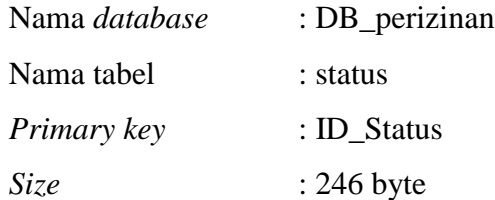

Tabel 4.9 Struktur *Table* Status

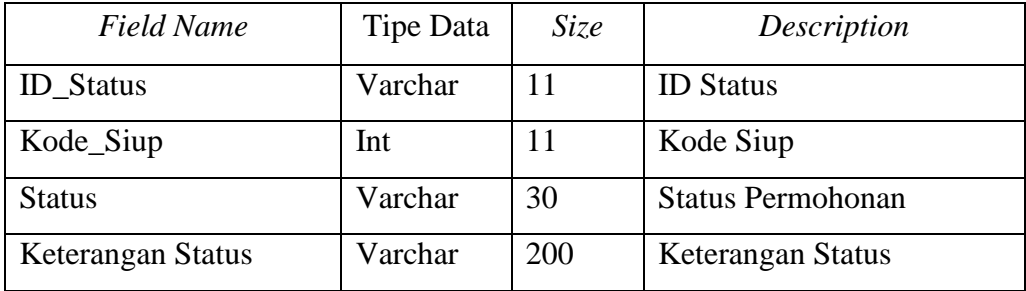

# **4.6.6 Tabel Data Pemilik**

Tabel ini digunakan untuk menyimpan data pemilik.

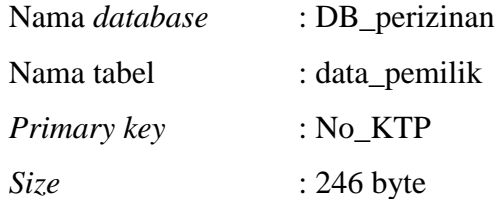

Tabel 4.10 Struktur *Table* Pemilik

| <b>Field Name</b> | Tipe Data | Size | Description           |
|-------------------|-----------|------|-----------------------|
| No KTP            | Int       | 30   | Nomor KTP             |
| Nama_Pemohon      | Varchar   | 20   | Nama Pemohon          |
| Alamat_Pemohon    | Varchar   | 100  | <b>Alamat Pemohon</b> |
| Tempat_Lahir      | Varchar   | 20   | Tempat Lahir          |
| Tanggal_Lahir     | Date      |      | Tanggal Lahir         |
| No_telp           | Varchar   | 12   | Nomor Telepon         |

# **4.6.7 Tabel Data Daerah**

Tabel ini digunakan untuk menyimpan data daerah Pemohon.

| Nama <i>database</i> | : DB_perizinan |
|----------------------|----------------|
| Nama tabel           | : data_daerah  |
| Primary key          | : kode daerah  |
| Size                 | $: 246$ byte   |

Tabel 4.11 Struktur *Table* Daerah

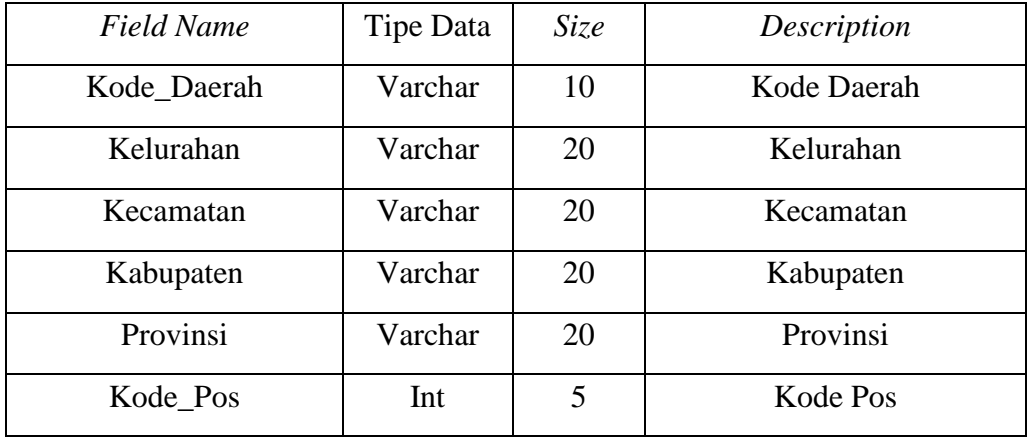

# **4.6.8 Tabel Data Akta**

Tabel ini digunakan untuk menyimpan data Akta Pemohon

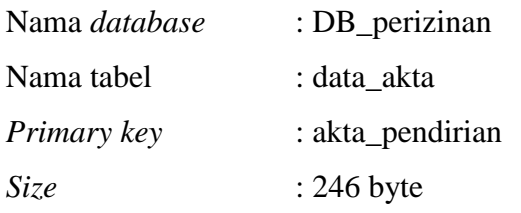

Tabel 4.12 Struktur *Table* akta

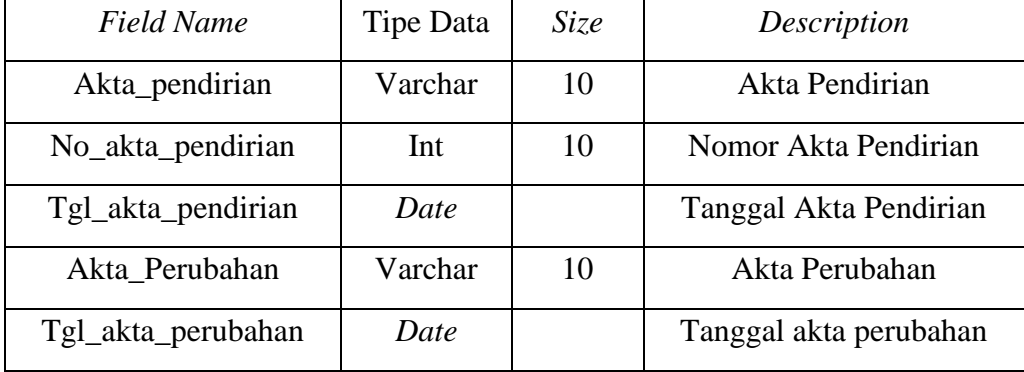

# **4.7 Sistem Pengkodean**

# **4.7.1 Tabel Siup**

Tabel Lapor terdiri dari 6 karakter dengan memakai sistem pengkodean *varchar ¸* yang dapat dijelaskan sebagai berikut.

Karakter pertama, kedua dan ketiga menunjukkan inisial SIUP

Karakter keempat, kelima dan keenam menunjukkan nomor index SIUP

Contoh : SIUP001

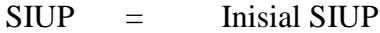

 $001 =$  Nomor Index SIUP

### **4.7.2 Tabel User**

Tabel Lapor terdiri dari 6 karakter dengan memakai sistem pengkodean *varchar ¸* yang dapat dijelaskan sebagai berikut.

Karakter pertama, kedua dan ketiga menunjukkan inisial User

Karakter keempat, kelima dan keenam menunjukkan nomor index User

Contoh : USER 001

 $\text{USER}$  = Inisial User

001 = Nomor Index User

# **4.7.3 Tabel Status**

Tabel Lapor terdiri dari 6 karakter dengan memakai sistem pengkodean *varchar ¸* yang dapat dijelaskan sebagai berikut.

Karakter pertama, kedua dan ketiga menunjukkan inisial Status

Karakter keempat, kelima dan keenam menunjukkan nomor index Status

Contoh : STAT 001

STAT = Inisial Status

 $001 =$  Nomor Index Status

#### **4.7.4 Tabel Kategori**

Tabel Lapor terdiri dari 6 karakter dengan memakai sistem pengkodean *varchar*

*¸* yang dapat dijelaskan sebagai berikut.

Karakter pertama, kedua dan ketiga menunjukkan inisial Kategori

Karakter keempat, kelima dan keenam menunjukkan nomor index Kategori

Contoh : KAT001

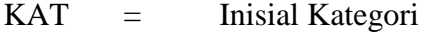

001 = Nomor Index Kategori

#### **4.7.4 Tabel Upload\_SIUP**

Tabel Lapor terdiri dari 6 karakter dengan memakai sistem pengkodean *varchar ¸* yang dapat dijelaskan sebagai berikut.

Karakter pertama, kedua dan ketiga menunjukkan inisial Upload

Karakter keempat, kelima dan keenam menunjukkan nomor index Upload

Contoh : UP001

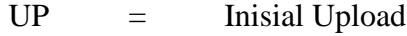

001 = Nomor Index Upload

# **4.8 Rancangan Hierarki Program**

Berikut adalah rancangan hierarki program yang dirancang untuk mendukung sistem informasi administrasi dan pendaftaran surat izin usaha perdagangan (SIUP) berbasis online pada badan penanaman modal dan pelayanan perizinan terpadu Provinsi Lampung.

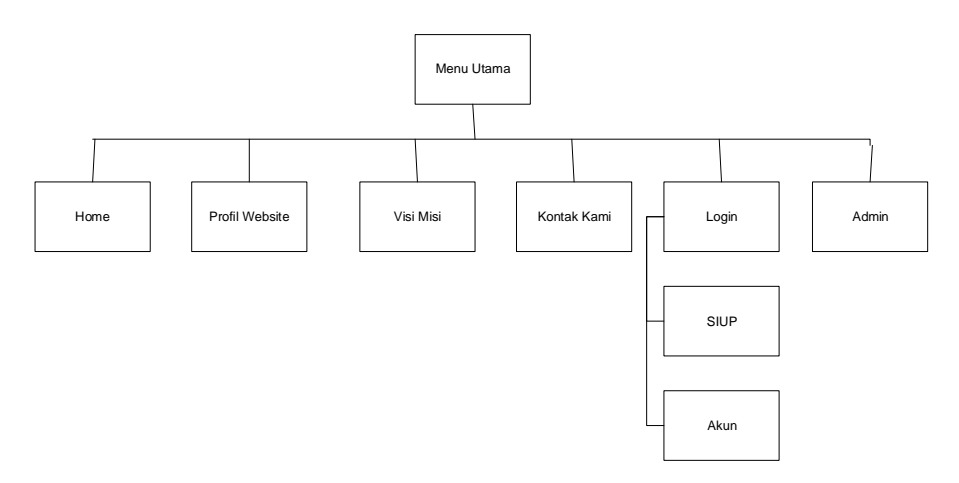

Gambar 4.7 Rancangan Hierarki Program

#### **4.9 Desain** *output*

Desain *output* sistem informasi administrasi dan pendaftaran surat izin usaha perdagangan (SIUP) berbasis online pada badan penanaman modal dan pelayanan perizinan terpadu Provinsi Lampung adalah sebagai berikut :

### **4.9.1 Halaman Utama**

Desain halaman utama pada sistem informasi ini adalah seperti gambar di bawah ini:

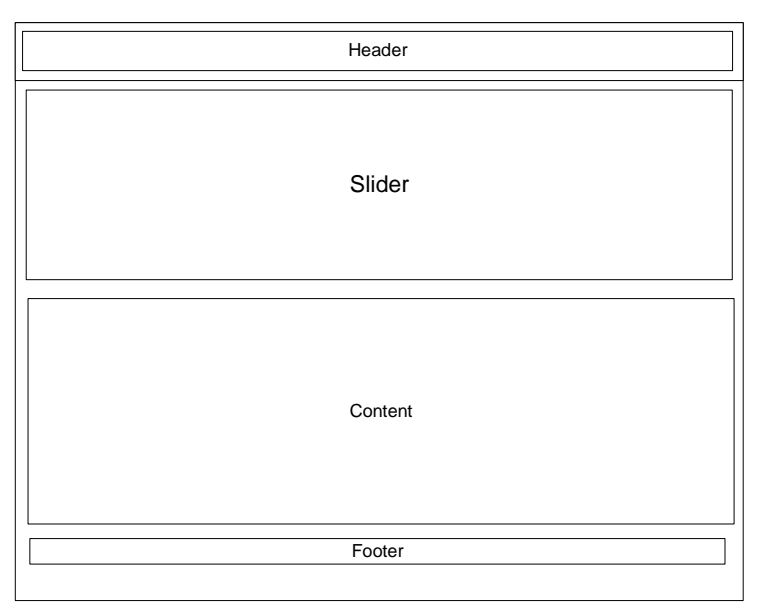

Gambar 4.8 Desain Halaman Utama.

#### **4.9.2 Halaman Profile Website**

Desain halaman login digunakan untuk memberikan informasi seputar sistem informasi administrasi dan pendaftaran surat izin usaha perdagangan (SIUP) berbasis online pada badan penanaman modal dan pelayanan perizinan terpadu Provinsi Lampung. Terutama adalah sebagai kata sambutan dari Kepala Dinas

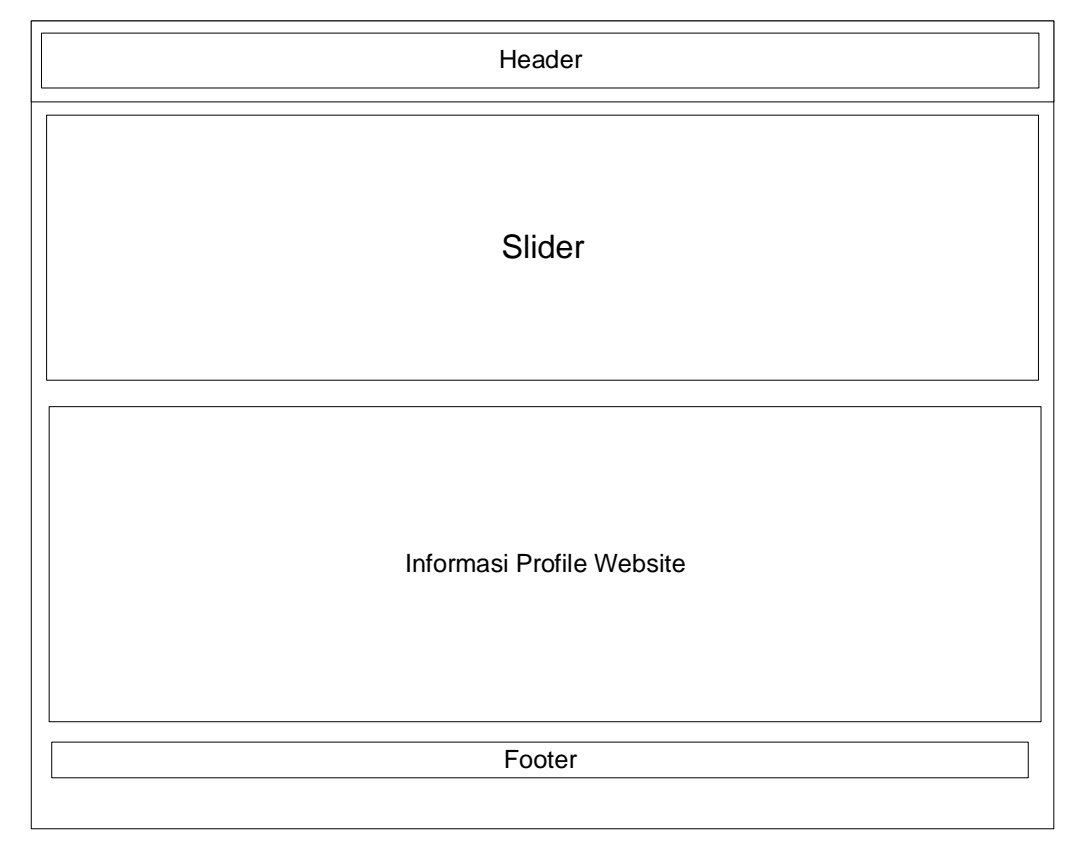

Gambar 4.9 Desain *output* Halaman Profile Website.

#### **4.9.3 Tampil Data Form Data Formulir Permohonan**

Desain *output* tampil Data Form Data Formulir Permohonan dirancang untuk melihat formulir permohonan yang telah dibuat oleh user.

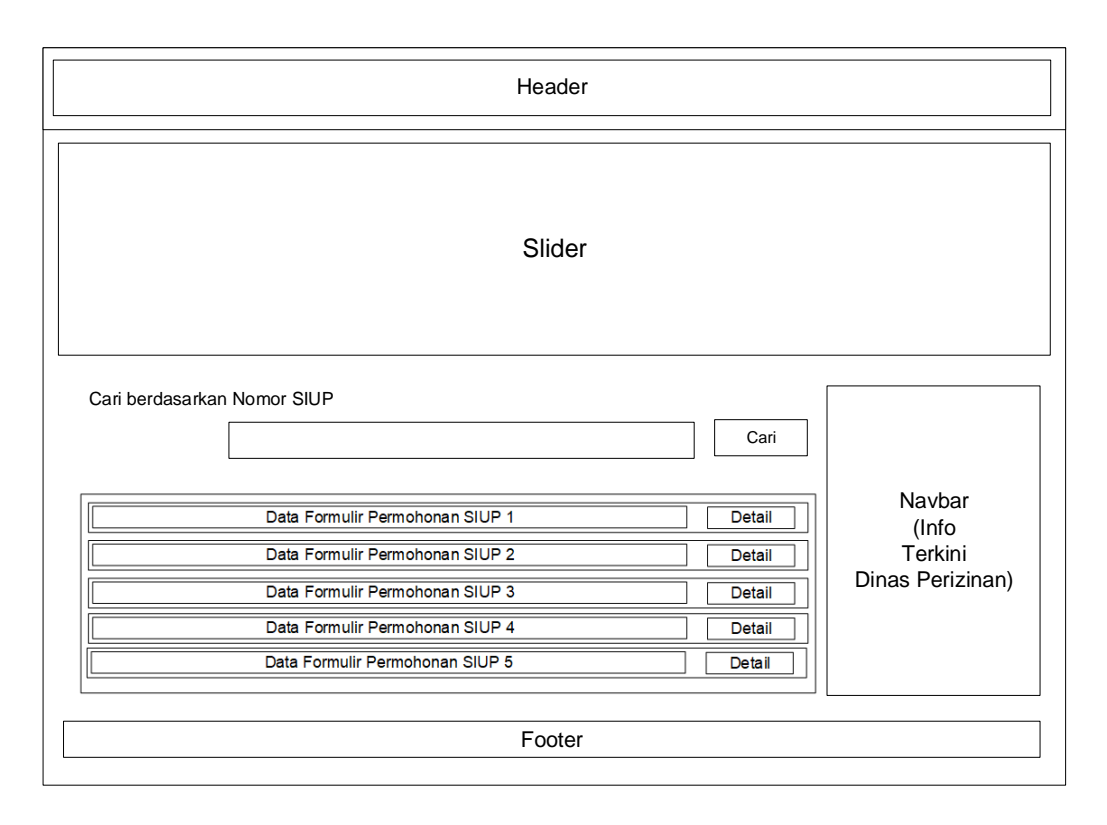

Gambar 4.10 Desain *output* Tampil Data Form Data Formulir Permohonan

# **4.9.4 Cetak Surat Rekomendasi**

Desain *output* laporan hanya dapat diakses oleh admin , digunakan untuk memberikan laporan mengenai data masyarakat yang terdaftar, jumlah kendaraan bermotor yang berhasil dikumpulkan pihak kepolisian , serta kendaraan yang telah dikembalikan ke pemiliknya.

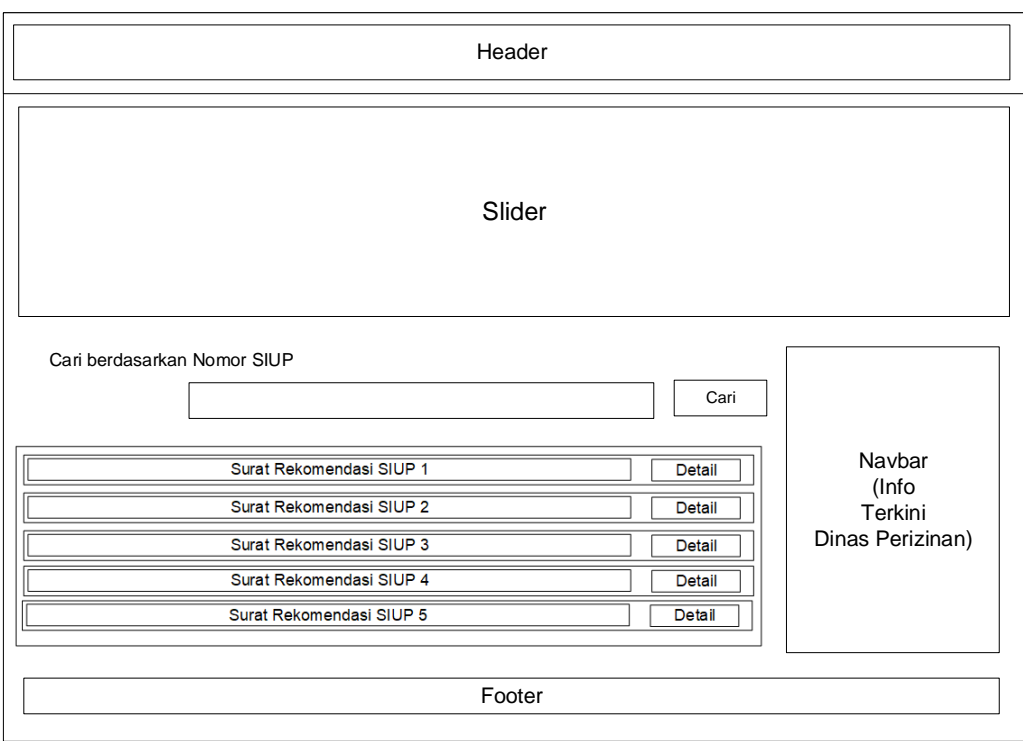

Gambar 4.11 Desain *output* Cetak Surat Rekomendasi

#### **4.10 Desain** *input*

Desain *input* pada sistem informasi administrasi dan pendaftaran surat izin usaha perdagangan (SIUP) berbasis online pada badan penanaman modal dan pelayanan perizinan terpadu Provinsi Lampung ini adalah sebagai berikut :

### **4.10.1 Login Admin**

Desain *input* login admin dirancang untuk memberikan akses kepada administrator ataupun petugas yang menggunakan website ini, yang dapat dilihat pada gambar 4.12.

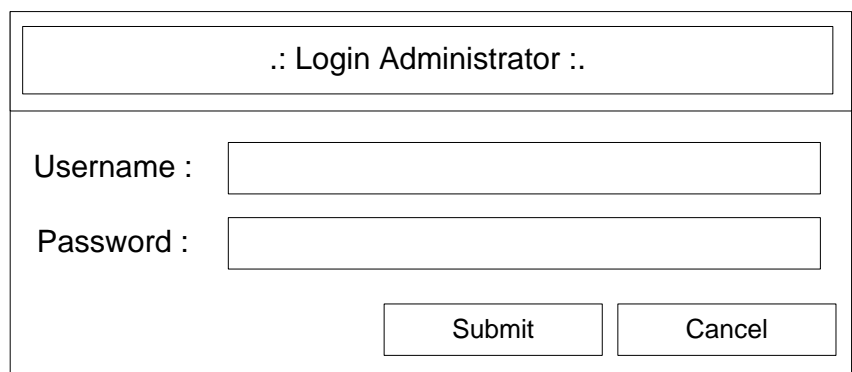

Gambar 4.12 Desain *output* Login Admin

# **4.10.2 Login Pengguna**

Desain *input* login pengguna dirancang untuk memberikan akses kepada pengguna yang menggunakan website ini, yang dapat dilihat pada gambar 4.13.

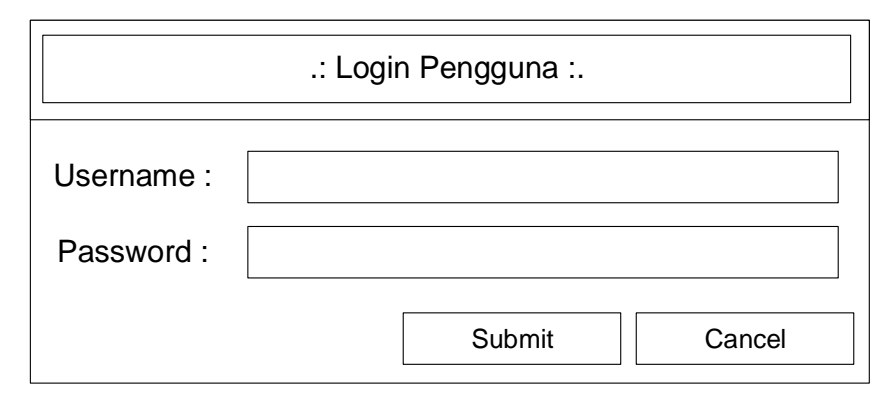

Gambar 4.13 Desain *output* Login Pengguna

### **4.10.3** *Input* **data formulir permohonan**

Desain *input* data formulir permohonan dapat dilakukan setelah *user* ataau pengguna login ke dalam sistem tersebut , di dalam halaman *input* formulir permohonan , pengguna dapat memasukkan semua informasi sesuai dengan kebutuhan perizinan usaha, untuk desain selengkapnya dapat dilihat pada gambar 4.14.

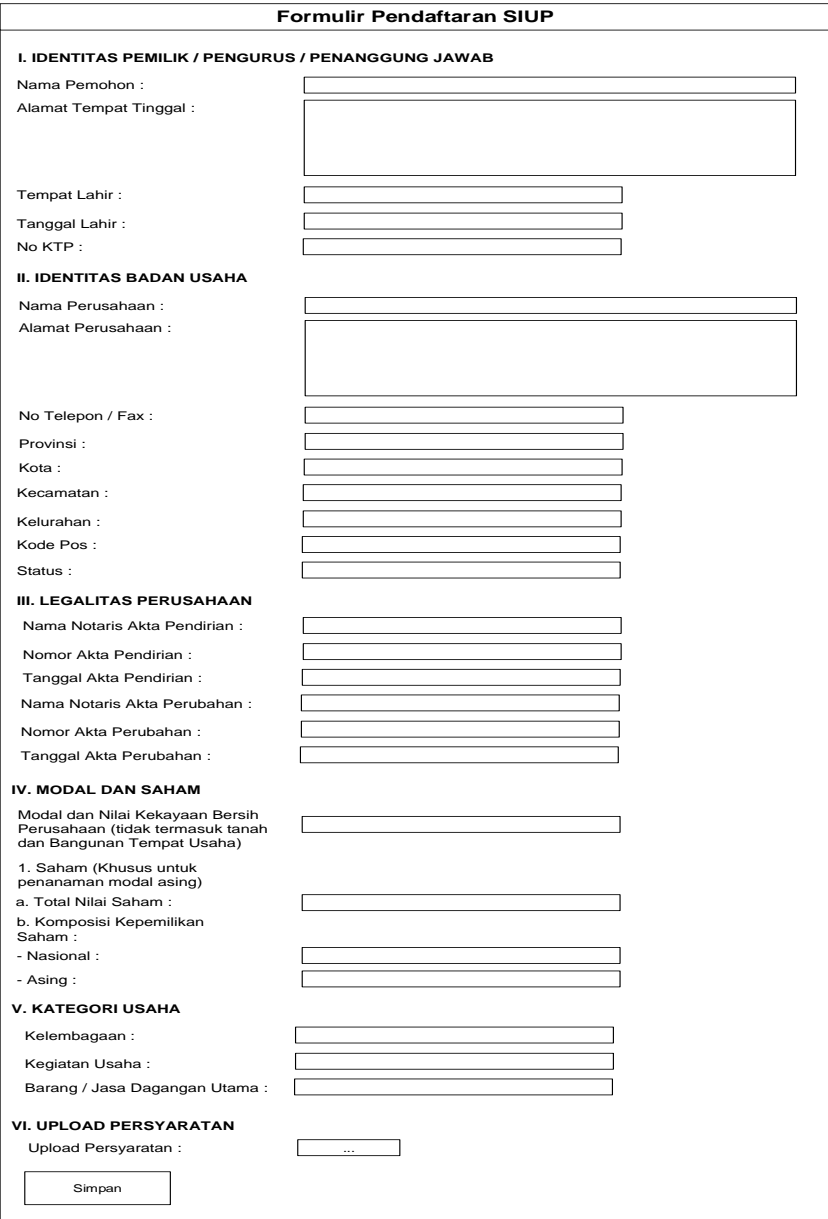

Gambar 4.14 Desain *input* data formulir permohonan

# **4.11 Desain Logika Program**

Berikut adalah desain logika program pada sistem informasi administrasi dan pendaftaran surat izin usaha perdagangan (SIUP) berbasis online pada badan penanaman modal dan pelayanan perizinan terpadu Provinsi Lampung adalah sebagai berikut :

### **4.11.1** *Flowchart* **Menu Utama**

*Flowchart* menu utama digunakan untuk menjelaskan alur kerja program yang dirancang, seperti pada gambar 4.15

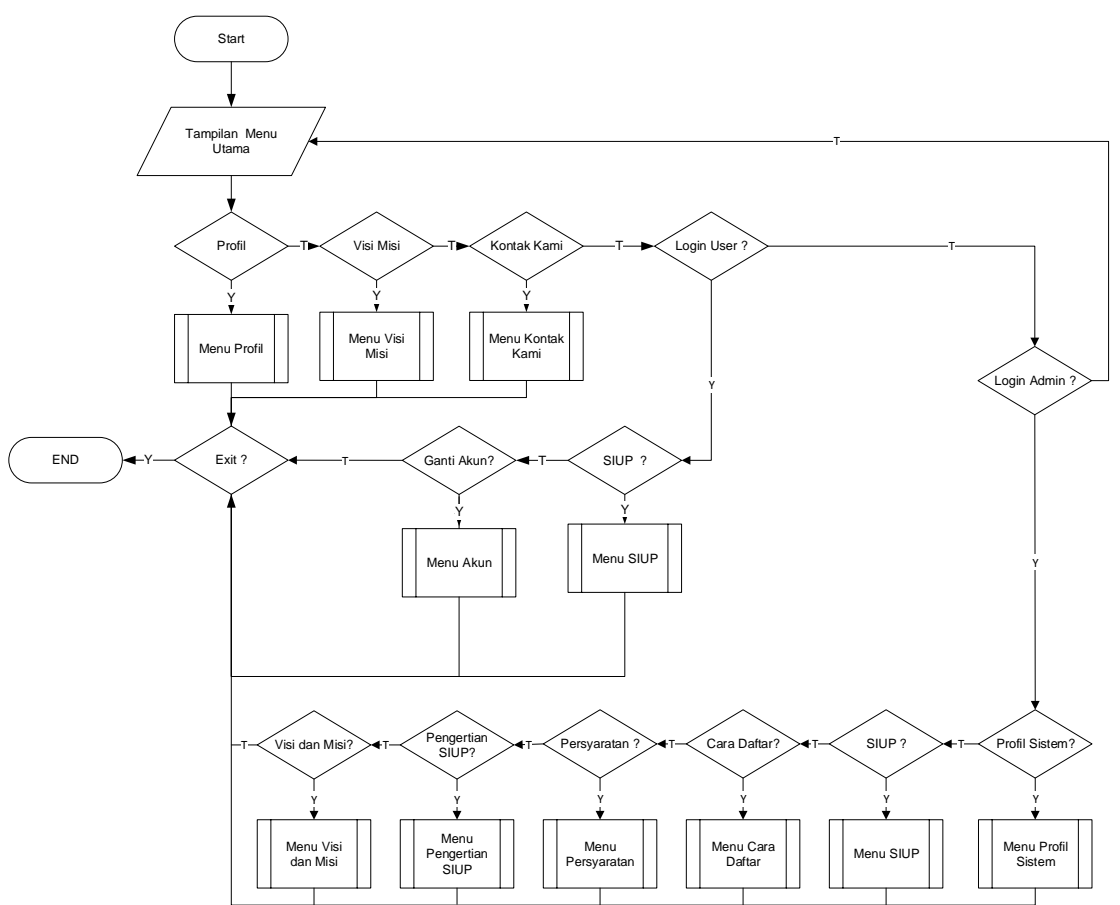

Gambar 4.15 *Flowchart* Menu Utama

# **4.11.2** *Flowchart* **Menu Daftar SIUP**

*Flowchart* menu daftar SIUP digunakan untuk menjelaskan alur kerja program yang dirancang, seperti pada gambar 4.16

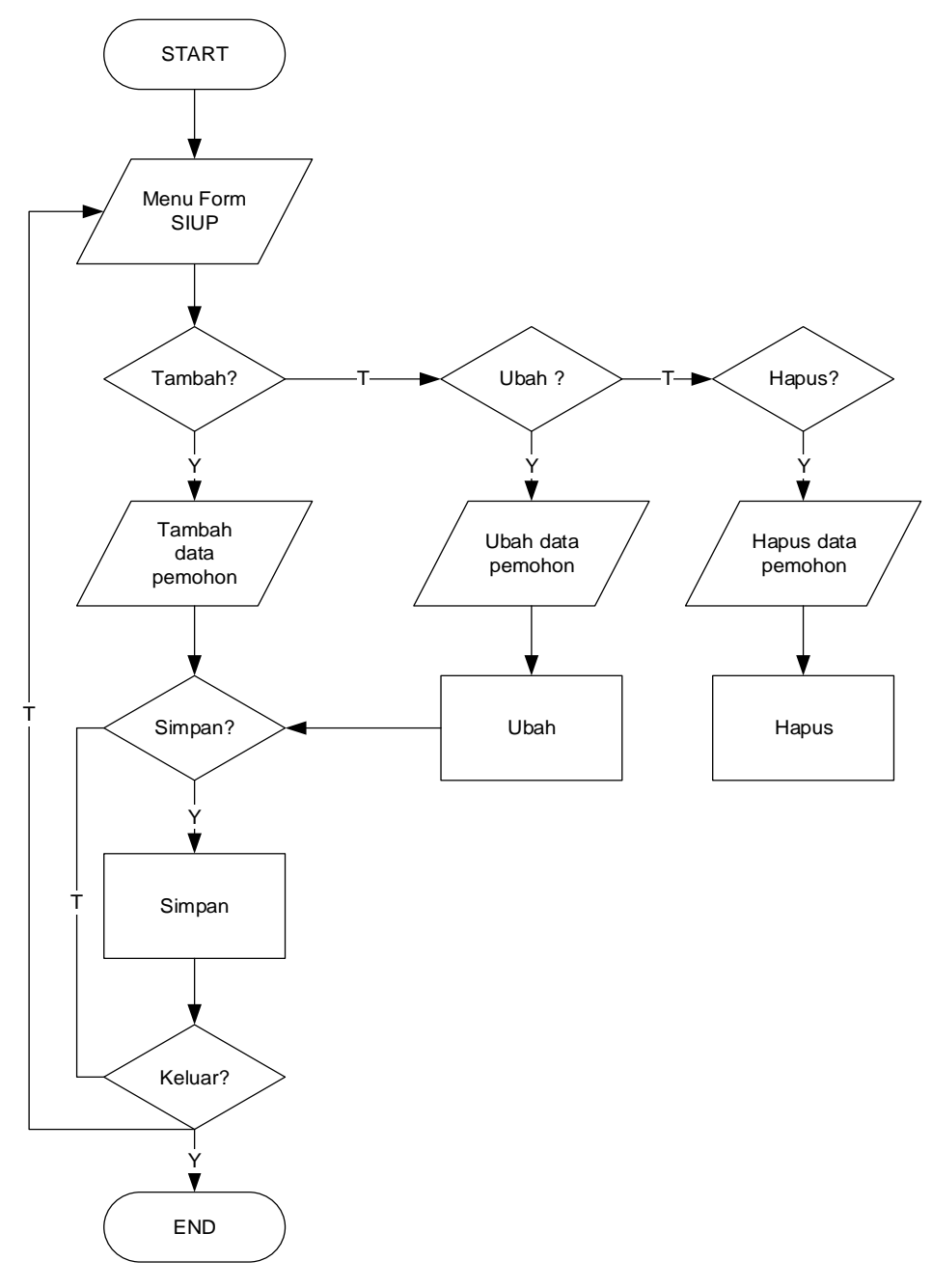

Gambar 4.16 *Flowchart* Menu Daftar SIUP

# **4.11.3** *Flowchart* **Menu Register**

*Flowchart* menu daftar SIUP digunakan untuk menjelaskan alur kerja program yang dirancang, seperti pada gambar 4.17

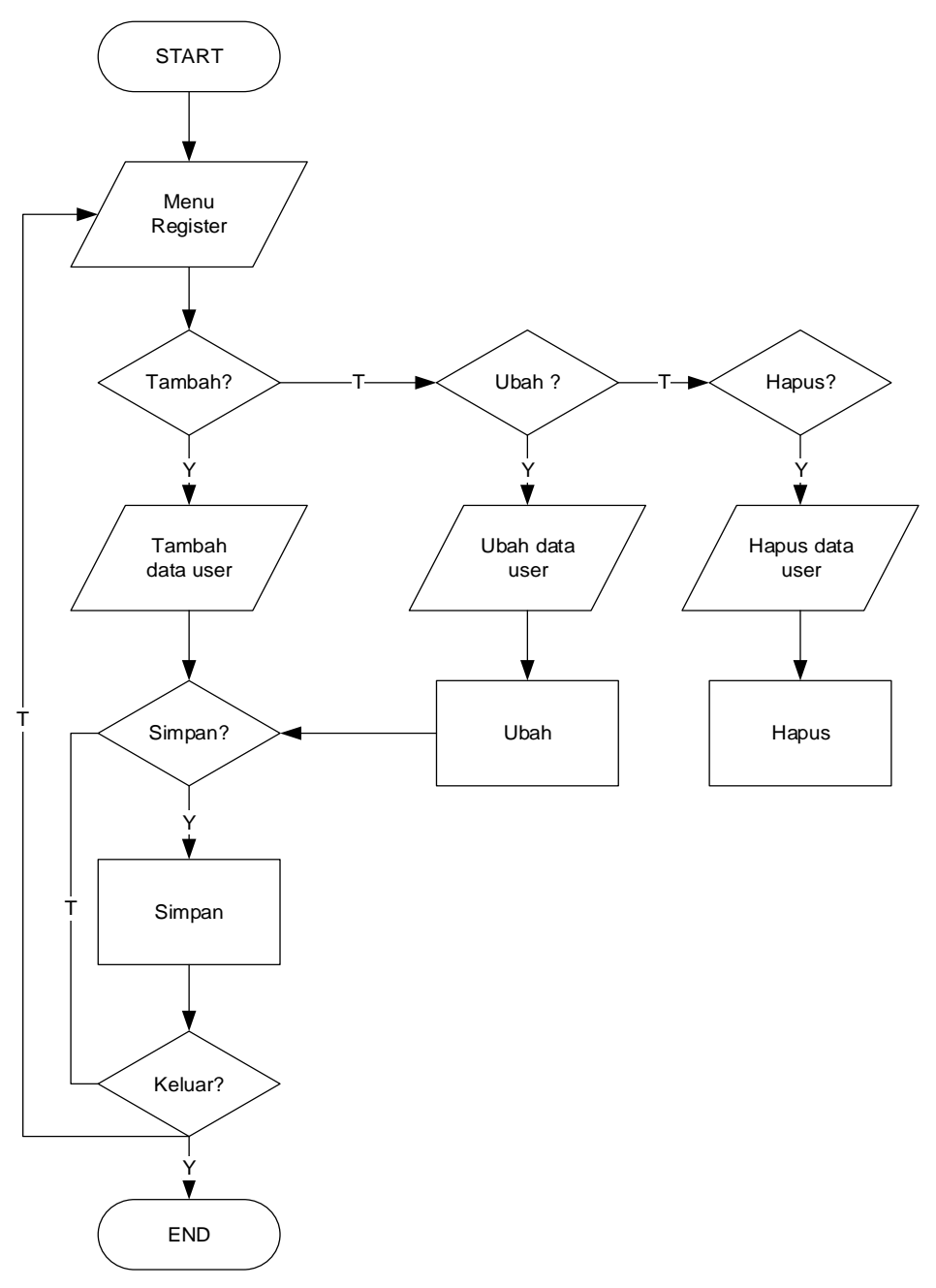

Gambar 4.17 *Flowchart* Menu Register

# **4.11.4** *Flowchart* **Menu Kontak**

*Flowchart* menu kontak digunakan untuk menjelaskan alur kerja program yang dirancang, seperti pada gambar 4.18

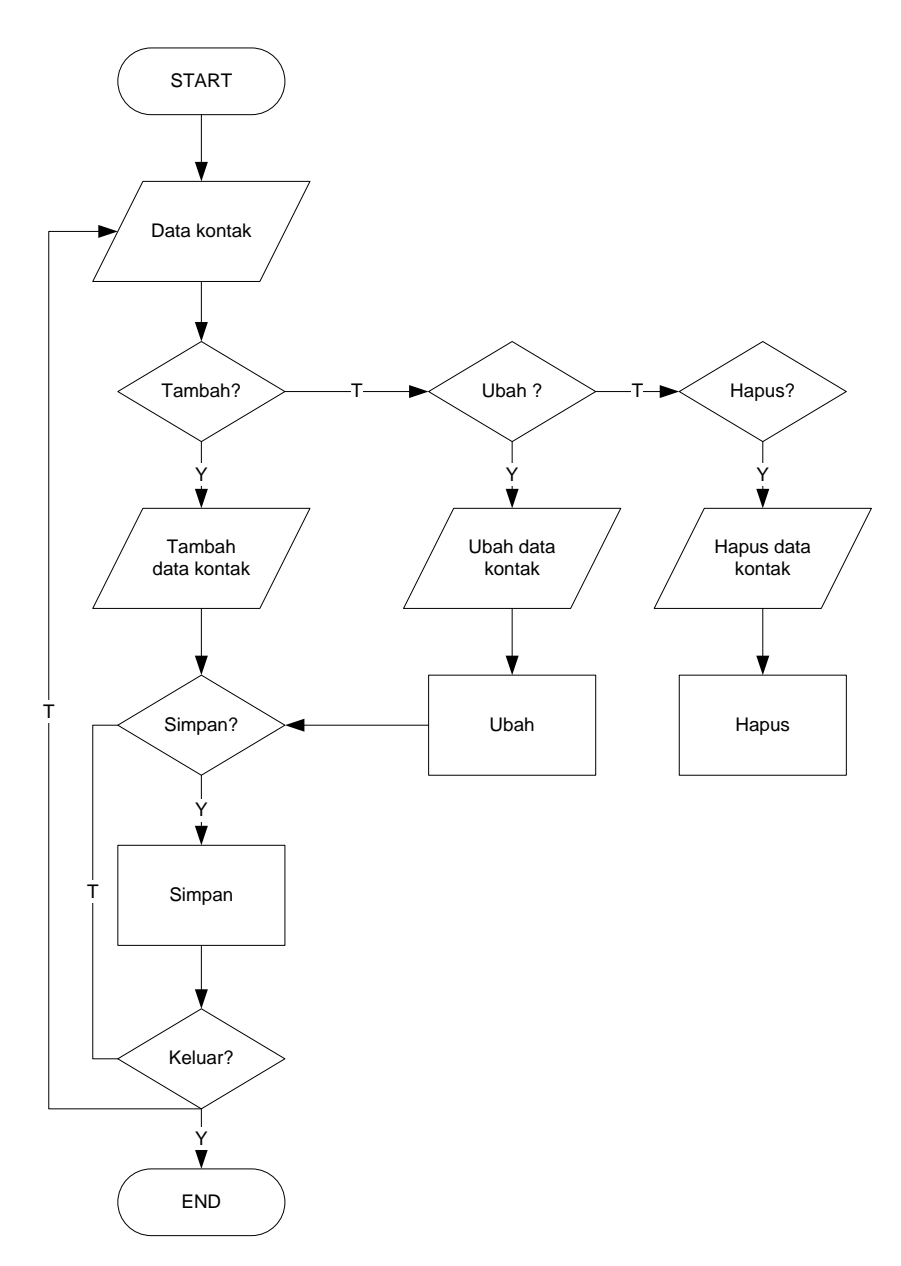

Gambar 4.18 *Flowchart* Menu Kontak

# **4.11.5** *Flowchart* **Cetak Permohonan**

*Flowchart* menu laporan digunakan untuk menjelaskan alur kerja program yang dirancang, seperti pada gambar 4.19.

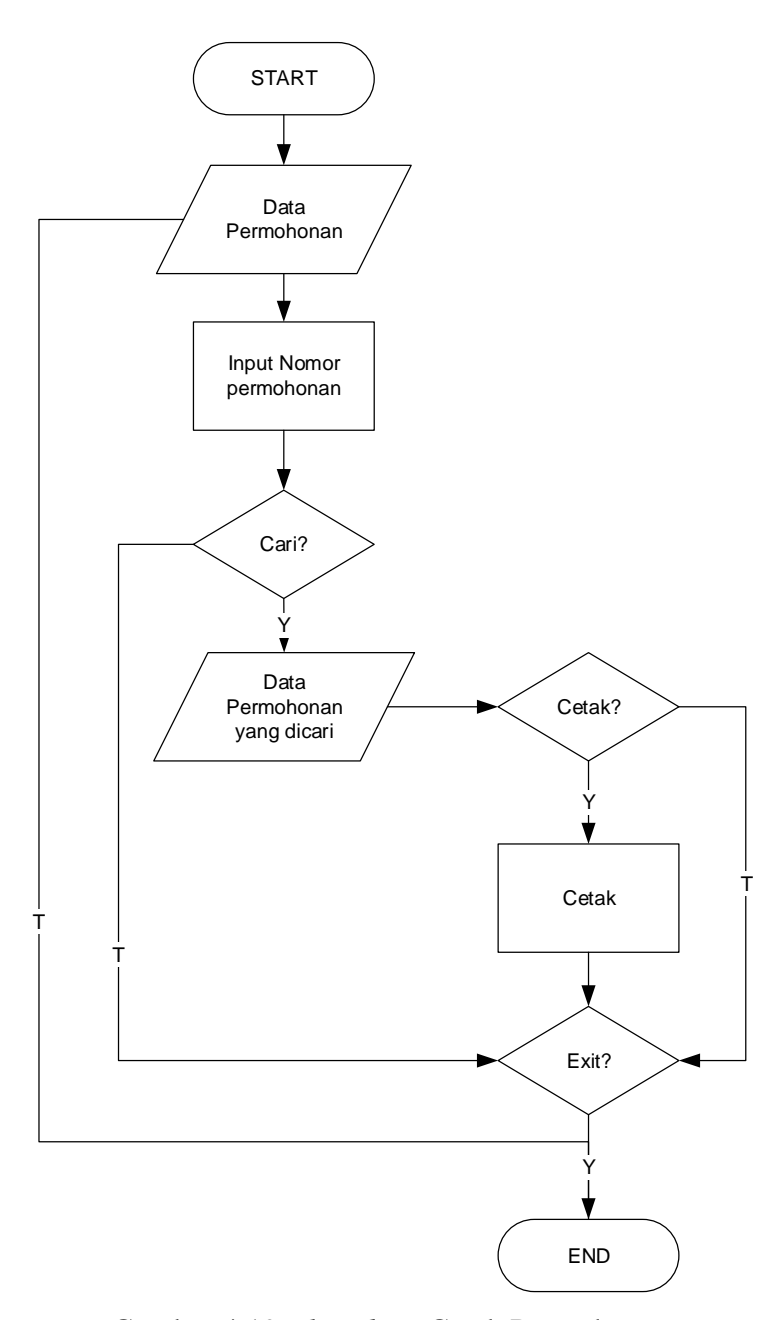

Gambar 4.19 *Flowchart* Cetak Permohonan

# **4.11.6** *Flowchart* **Menu Laporan**

*Flowchart* menu laporan digunakan untuk menjelaskan alur kerja program yang dirancang, seperti pada gambar 4.20.

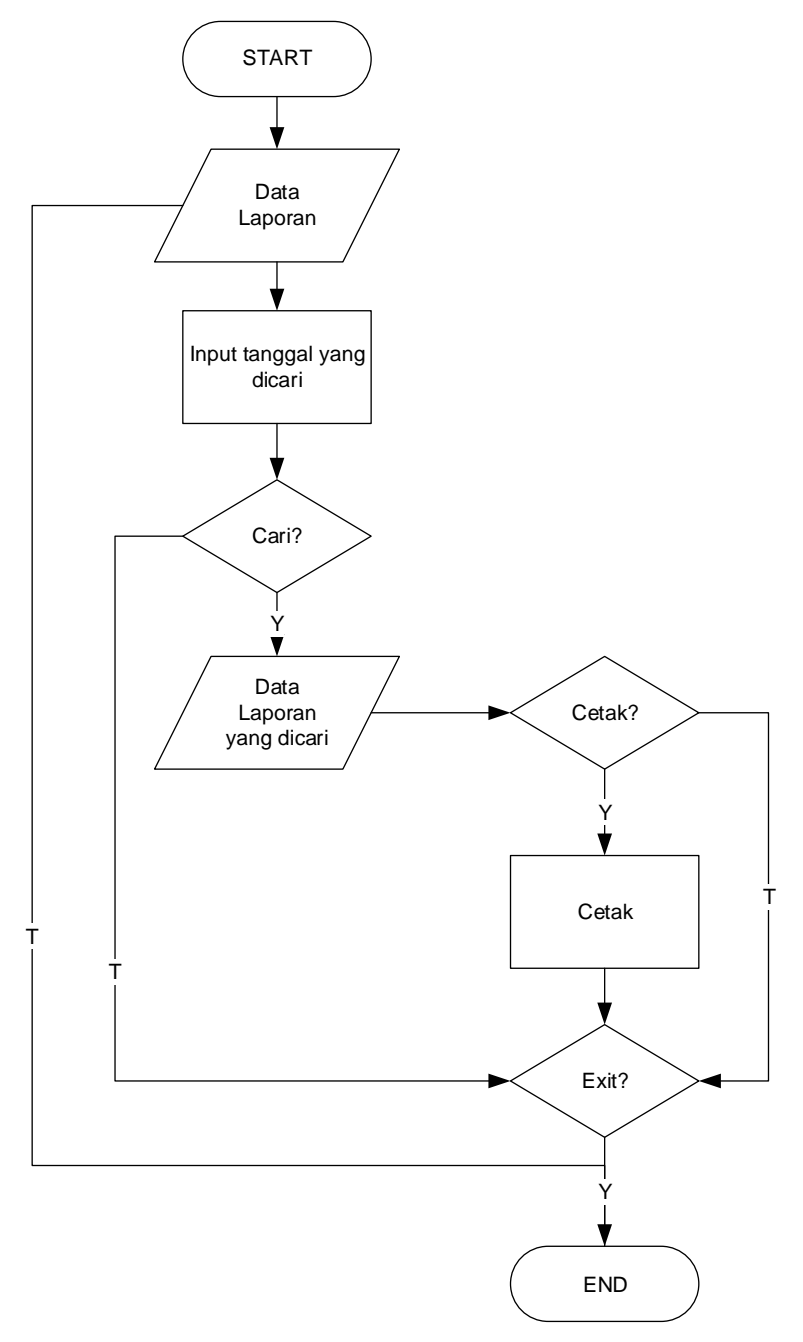

Gambar 4.20 *Flowchart* Laporan

# **4.11.7** *Flowchart* **Admin**

*Flowchart* admin digunakan pada saat administrator web akan memasuki halaman menu admin melalui login, seperti pada gambar 4.21.

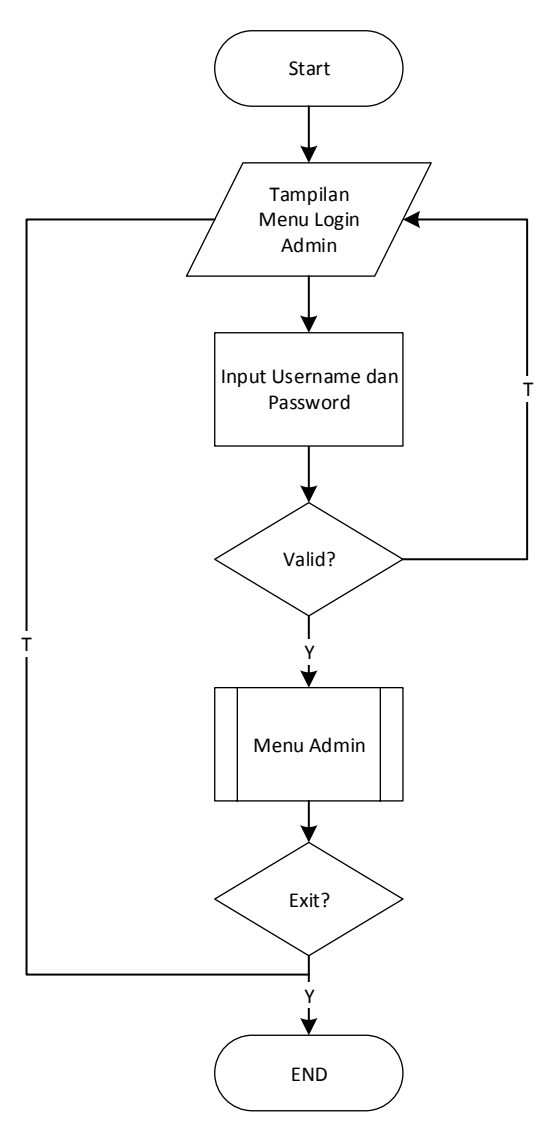

Gambar 4.21 *Flowchart* Admin

# **4.11.8** *Flowchart* **User**

*Flowchart* admin digunakan pada saat user akan memasuki halaman menu user melalui login, seperti pada gambar 4.22.

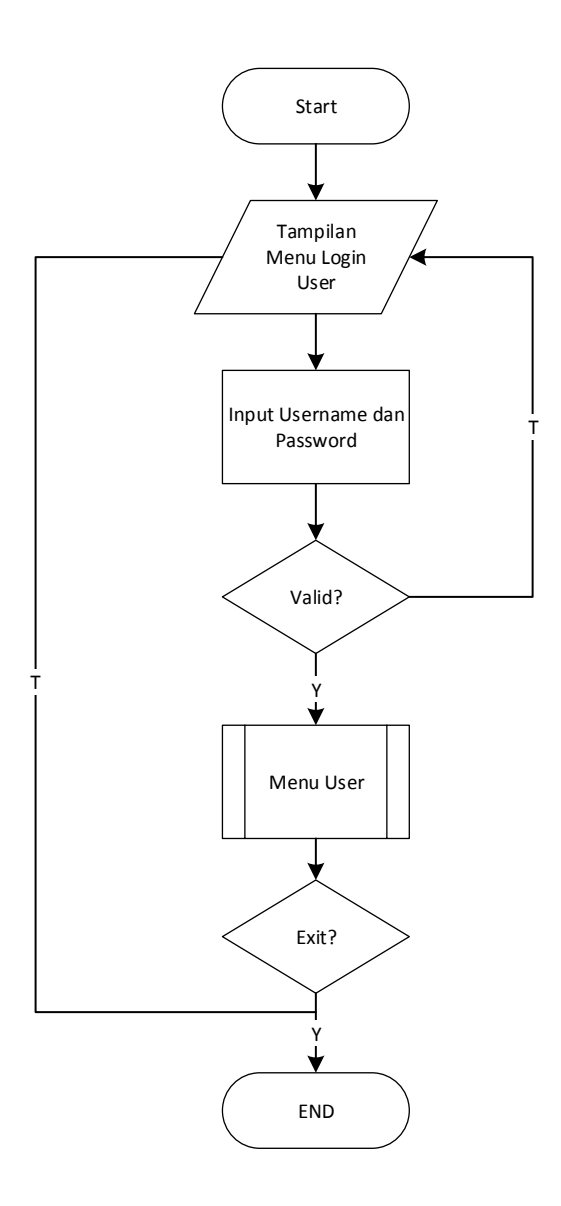

Gambar 4.22 *Flowchart* User

### **4.12 Tampilan Program**

### **4.12.1 Halaman Utama**

Halaman utama sistem informasi administrasi dan pendaftaran surat izin usaha perdagangan (SIUP) berbasis *online* pada badan penanaman modal dan pelayanan perizinan terpadu Provinsi Lampung ini terdiri dari menu Home, Profil Website, Visi Misi, Kontak Kami, Login dan Buat Akun Baru, seperti pada gambar 4.23 berikut ini:

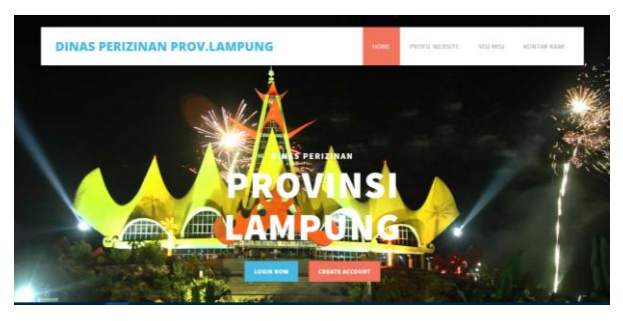

Gambar 4.23 Halaman Utama

# **4.12.2 Halaman** *Profile Website*

Halaman ini berisi apa-apa yang berkaitan dengan badan penanaman modal dan pelayanan perizinan terpadu Provinsi Lampung ,Termasuk didalamnya dijelaskan mengenai Sejarah singkat badan penanaman modal dan pelayanan perizinan terpadu Provinsi Lampung serta kata sambutan dari Kepala Dinas, dapat dilihat pada gambar 4.24 berikut ini:

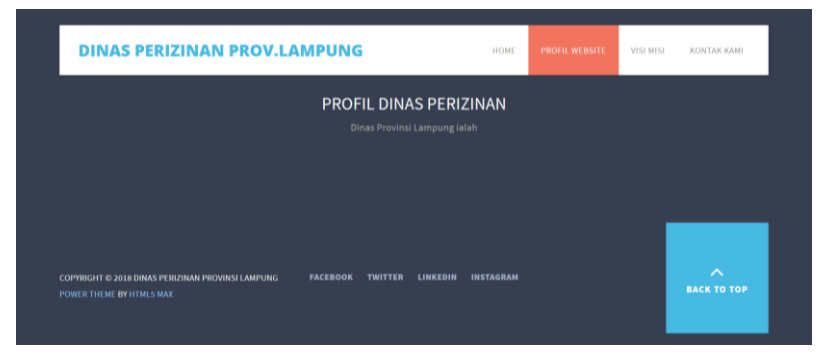

Gambar 4.24 Halaman *Profile Website'*

#### **4.12.3 Halaman Visi Misi**

Halaman ini berisi tentang visi misi badan penanaman modal dan pelayanan perizinan terpadu Provinsi Lampung, dapat dilihat selengkapnya pada gambar 4.25 berikut ini:

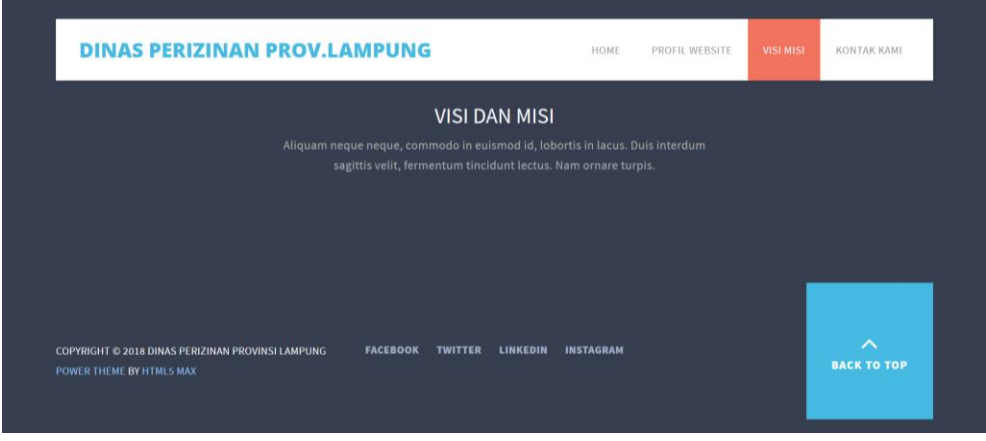

Gambar 4.25 Halaman Visi Misi

# **4.12.4 Halaman Kontak Kami**

Halaman ini bertujuan untuk memberikan akses kepada masyarakat untuk bertanya seputar sistem SIUP Online yang telah dirilis, dapat dilihat selengkapnya pada gambar 4.26 berikut ini:

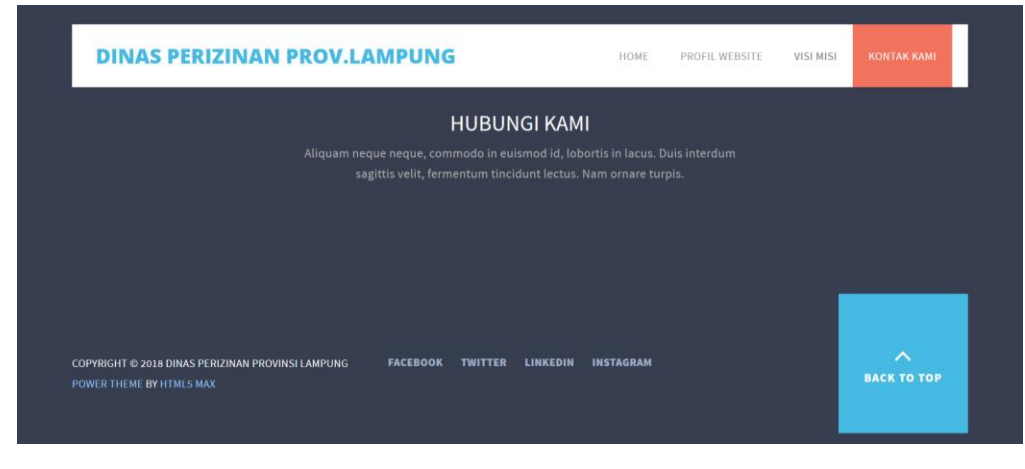

Gambar 4.26 Halaman Kontak Kami

### **4.12.5 Halaman Buat Akun**

Halaman ini bertujuan untuk memberikan pelayanan kepada masyarakat yang akan menggunakan sistem namun belum memiliki akses masuk ke dalam sistem sehingga dapat membuat akun terlebih dahulu, dapat dilihat selengkapnya pada gambar 4.27 berikut ini:

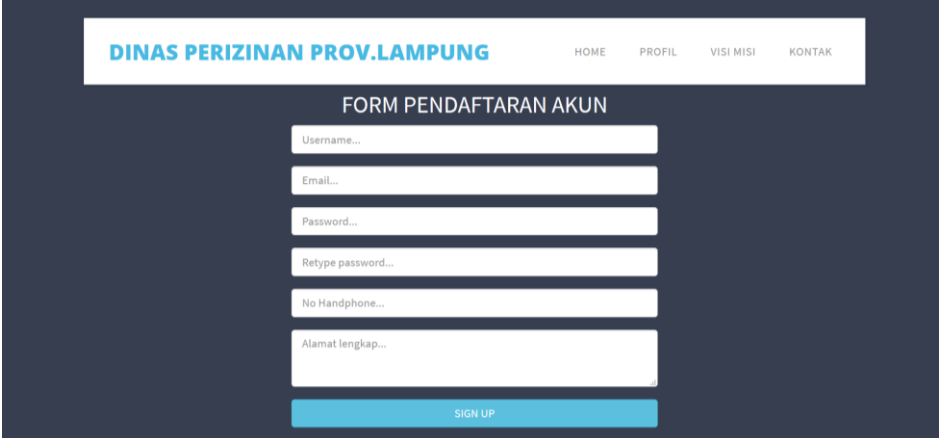

Gambar 4.27 Halaman Buat Akun

### **4.12.6 Halaman Login Akun**

Halaman ini berfungsi agar masyarakat yang telah membuat akun dapat login dan menggunakaan sistem SIUP Online, dapat dilihat selengkapnya pada gambar 4.28 berikut ini:

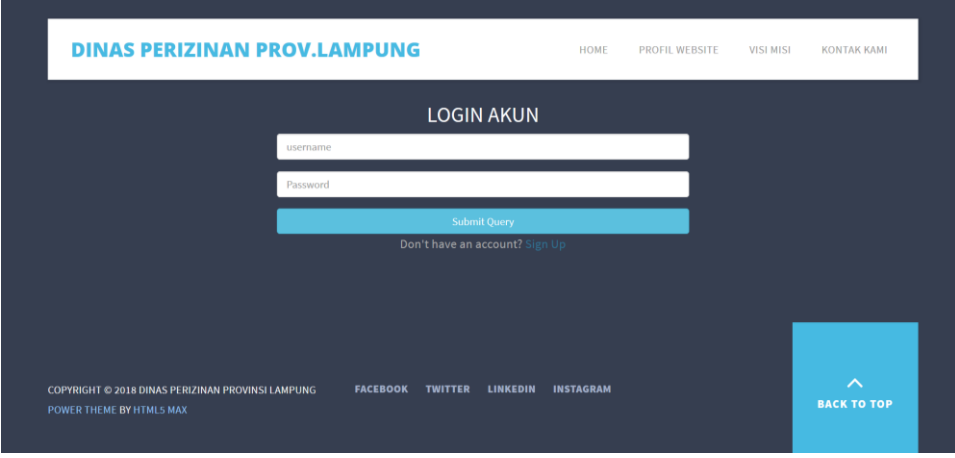

Gambar 4.28 Halaman Login Akun

#### **4.12.7 Halaman SIUP**

Halaman ini berfungsi sebagai sistem inti yang mengolah pendaftaran SIUP online di badan penanaman modal dan pelayanan perizinan terpadu Provinsi Lampung, dapat dilihat selengkapnya pada gambar 4.29 berikut ini:

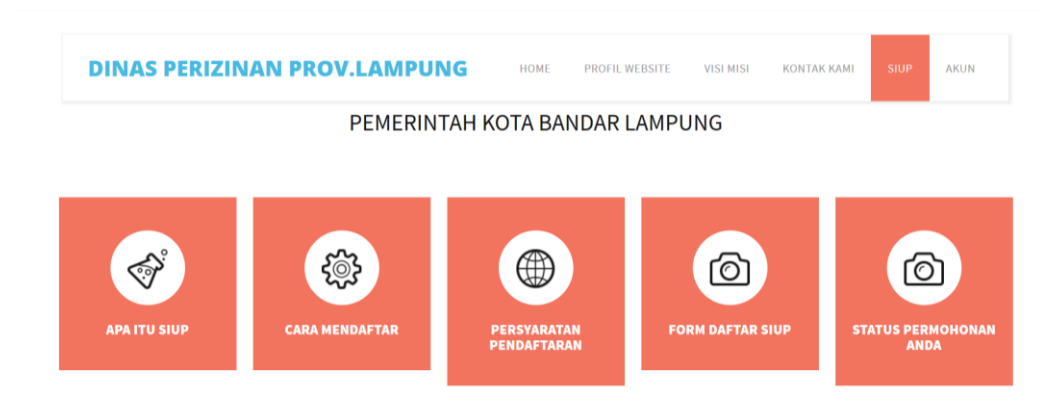

Gambar 4.29 Halaman SIUP

#### **4.12.8 Halaman Form Daftar SIUP**

Halaman ini berfungsi sebagai sistem daftar SIUP Online pada badan penanaman modal dan pelayanan perizinan terpadu Provinsi Lampung, dapat dilihat selengkapnya pada gambar 4.30 berikut ini:

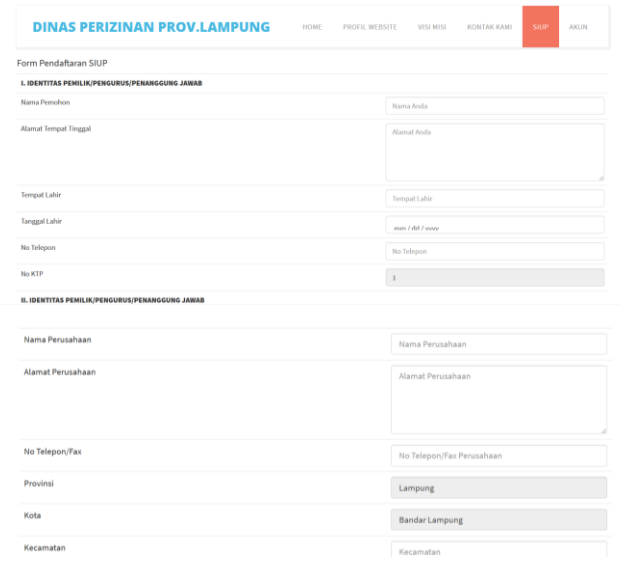

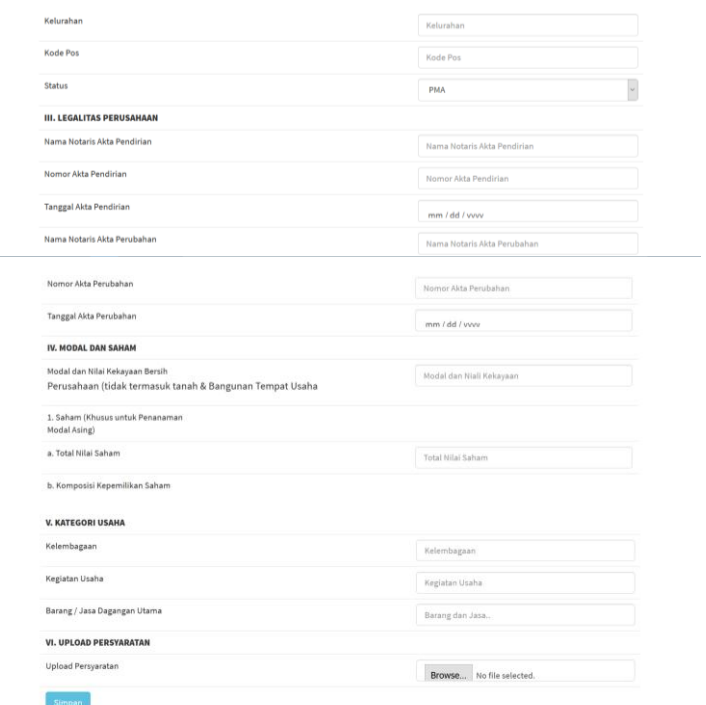

Gambar 4.30 Halaman form daftar SIUP

# **4.12.9 Halaman Akun**

Halaman ini terdiri dari tiga sub proses yaitu My Profile, Edit Profile, dan Logout, dapat dilihat selengkapnya pada gambar 4.31 berikut ini:

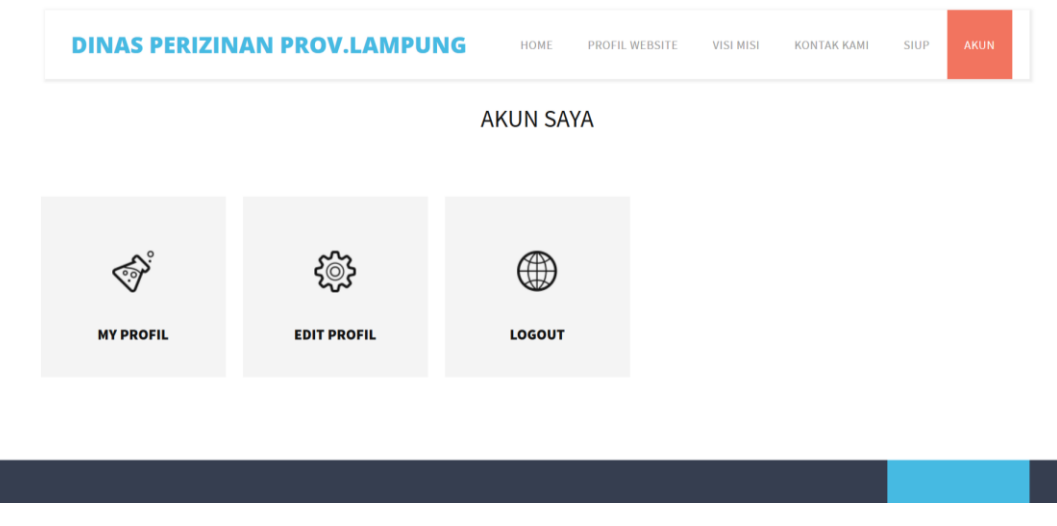

Gambar 4.31 Halaman Akun Saya

### **4.12.10 Halaman Admin SIUP**

Halaman ini merupakan halaman yang digunakan oleh administrator untuk mengolah data pendaftar SIUP, data SIUP, dan juga data laporan:

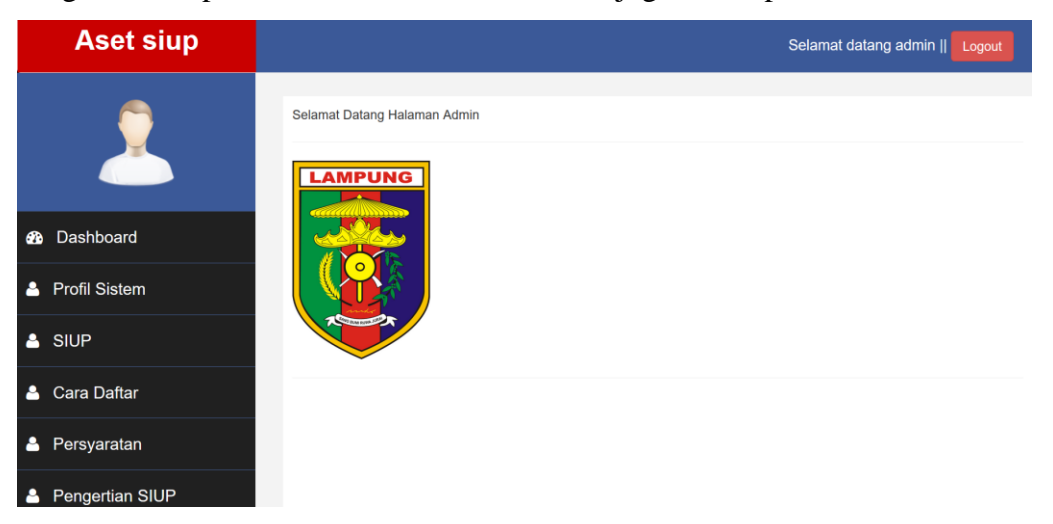

Gambar 4.32 Halaman Admin SIUP

#### **4.12.11 Halaman SIUP bagian admin**

Berikut adalah langkah langkah agar admin dapat memberikan SIUP kepada masyarakat yang mendaftar :

a. Buka Halaman SIUP

|          |                      | <b>SIUP</b><br><b>B</b> Home / SIUP        |                       |                       |            |             |                  |                                                 |  |
|----------|----------------------|--------------------------------------------|-----------------------|-----------------------|------------|-------------|------------------|-------------------------------------------------|--|
| <b>B</b> | Dashboard            | <b>Tampil SIUP</b>                         |                       |                       |            |             |                  |                                                 |  |
| А        | <b>Profil Sistem</b> | $~\vee~$ records per page<br>Search:<br>10 |                       |                       |            |             |                  |                                                 |  |
|          | & SIUP               | Nomor<br><b>KTP/SIM</b>                    | Pemohon               | Nama<br>Perusahaan    | Kategori   | Persyaratan | Keterangan       | Opsi                                            |  |
| А        | Cara Daftar          |                                            | Fredi<br>Mahardiyansh | PT.Indah Sarl<br>Devi | Perorangan | Lihat       | SELESAI          | Detail<br><b>Delete</b>                         |  |
| А        | Persyaratan          | 04839574543                                | Daus Ramanda          | PT.Asam Basa          | Koperasi   | Lihat       | <b>Belum ACC</b> | Edit<br>Detail<br><b>Delete</b><br><b>Balas</b> |  |
| А        | Pengertian SIUP      | Showing 1 to 2 of 2 entries                |                       |                       |            |             |                  | Previous<br>Next                                |  |
| д        | Visi dan Nisi        |                                            |                       |                       |            |             |                  |                                                 |  |

Gambar 4.33 Halaman SIUP

b. Klik Balas

|          | $\overline{\phantom{a}}$ | <b>SIUP</b><br><b>B</b> Home / SIUP      |                       |                       |            |             |                  |                                                 |  |
|----------|--------------------------|------------------------------------------|-----------------------|-----------------------|------------|-------------|------------------|-------------------------------------------------|--|
| <b>B</b> | Dashboard                | <b>Tampil SIUP</b>                       |                       |                       |            |             |                  |                                                 |  |
| А        | <b>Profil Sistem</b>     | Search:<br>$\vee$ records per page<br>10 |                       |                       |            |             |                  |                                                 |  |
| Δ        | <b>SIUP</b>              | Nomor<br><b>KTP/SIM</b>                  | Pemohon               | Nama<br>Perusahaan    | Kategori   | Persyaratan | Keterangan       | Opsi                                            |  |
| А        | Cara Daftar              |                                          | Fredi<br>Mahardiyansh | PT.Indah Sarl<br>Devi | Perorangan | Lihat       | SELESAI          | <b>Delete</b><br>Detail                         |  |
| Δ        | Persyaratan              | 04839574543                              | Daus Ramanda          | PT.Asam Basa          | Koperasi   | Lihat       | <b>Belum ACC</b> | Edit<br><b>Detail</b><br>Delete<br><b>Balas</b> |  |
| А        | Pengertian SIUP          | Showing 1 to 2 of 2 entries              |                       |                       |            |             |                  | Previous<br>Next                                |  |
| А        | Visi dan Nisi            |                                          |                       |                       |            |             |                  |                                                 |  |

Gambar 4.34 Balas SIUP

c. Langkah Selanjutnya yaitu Klik Kirim pada halaman balas pengajuan SIUP Ketik ACC da nisi keterangan status apabila SIUP disetujui

| <b>Aset siup</b>          |                                                           |                   |              | Selamat datang admin   <br>Logout |
|---------------------------|-----------------------------------------------------------|-------------------|--------------|-----------------------------------|
| $\blacktriangleright$     | <b>Balas Pengajuan SIUP</b><br><b>A</b> Home / Balas SIUP |                   |              |                                   |
| Dashboard<br><b>B</b>     | Nama Pemohon                                              | ÷                 | Daus Ramanda |                                   |
| <b>Profil Sistem</b><br>А | Kategori                                                  | ÷                 | Koperasi     |                                   |
|                           | Nama Usaha                                                | $\alpha$ .<br>a 1 | PT.Asam Basa |                                   |
| <b>SIUP</b><br>Ø          | <b>Status</b>                                             | t.                | ACC          |                                   |
| <b>Cara Daftar</b><br>А   | Keterangan Status                                         | w                 | ACC          |                                   |
| Persyaratan<br>Δ          |                                                           |                   |              |                                   |
| Pengertian SIUP<br>А      | <b>Kirim</b>                                              |                   |              |                                   |

Gambar 4.35 Kirim Balas Pengajuan SIUP

d. Setelah itu akan muncul keterangan data berhasil dikirim

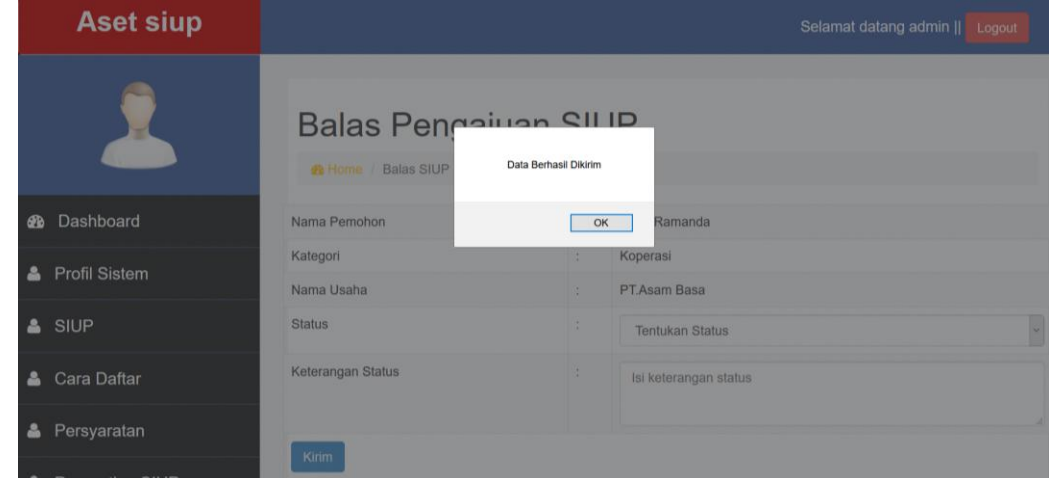

Gambar 4.36 Berhasil Kirim SIUP

e. Berikut ini adalah tampilan SIUP yang sudah dicetak dalam bentuk PDF

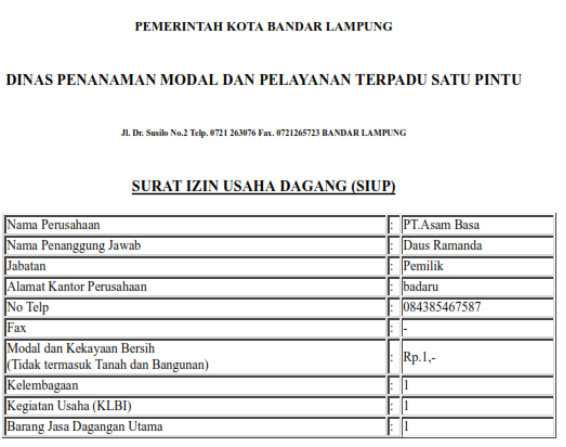

Izin ini berlaku untuk melakukan kegiatan usaha

Gambar 4.37 SIUP yang sudah dicetak